Unidad 2. Ejercicio paso a paso: Crear, abrir y cerrar una base de datos

## **Objetivo**

**Practicar** las **operaciones** de **Crear, abrir y cerrar** una **base de datos** en Access 2010.

## Ejercicio paso a paso

**Nota**: Si no tienes abierto Access 2010, ábrelo para realizar el ejercicio.

Empezaremos por **crear una base de datos**.

- 1. Despliega la pestaña **Archivo** y haz clic en la opción **Nuevo**. Asegúrate de que está marcada la opción **Base de datos en blanco**.
- 2. En la zona de la derecha, pulsa sobre la carpeta para **escoger una ubicación**. Se abrirá el cuadro de diálogo **Archivo de nueva base de datos**. Sitúate en **Mis documentos** y crea

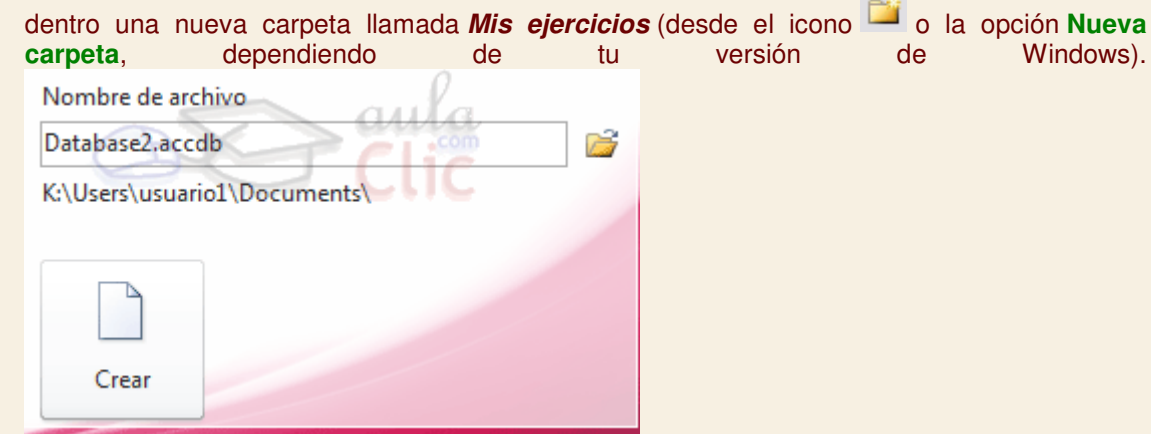

- 3. Haz doble clic sobre la nueva carpeta para entrar en ella y escribe **Clases** como **Nombre de archivo**.
- 4. Haz clic en **Aceptar** para cerrar el cuadro de diálogo. Observarás que el cuadro se cierra y vuelves a la ventana anterior, donde encontrarás el nombre de archivo **Clases.accdb** y la ubicación que has indicando.
- 5. Pulsa el botón **Crear**. Verás que se abre una tabla vacía para empezar a trabajar con ella.

Ahora vamos a cerrar la base, sin realizar cambios en ella.

- 1. En la pestaña **Archivo**, elige **Cerrar base de datos**.
- Practiquemos ahora cómo abrir una base de datos existente.
- 1. Lo normal será que, al cerrar la base, te sitúe otra vez en la pestaña **Archivo**. Selecciona **Reciente** y pulsa sobre **Clases.accdb** en la lista de archivos. Luego, vuelve a elegir**Archivo** > **Cerrar base de datos**.
- 2. Veamos otro método: Pulsa **Abrir** en la pestaña **Archivo**. Sitúate en la carpeta que has creado (**Mis ejercicios**) y selecciona **Clases.accdb**. Luego, pulsa el botón **Abrir**.

Salir de Access.

1. Esta vez vamos a cerrar la base de datos y Access a la vez, para ello, pulsa las teclas ALT+F4 o bien elige **Archivo** > **Salir**.

# Unidad 3. Ejercicio paso a paso: Crear una tabla de datos

## **Objetivo**

**Practicar** las **operaciones** para **crear una tabla de datos** con Access 2010.

## Ejercicio paso a paso

**Nota**: Si no tienes abierto Access 2010, ábrelo para realizar el ejercicio. Vamos a trabajar sobre la base de datos que creamos en la unidad anterior. Recuerda que se debería encontrar en **Mis documentos** > **Mis ejercicios** > **Clases.accdb**. Una vez hayas abierto la base, puedes continuar con el ejercicio.

Vamos a crear dos tablas en la base de datos. Una tabla será la de **alumnado** y la otra tabla la de **cursos**.

Empezaremos por crear la tabla **Alumnado**.

- 1. En la pestaña **Crear**, haz clic sobre el botón **Diseño de tabla**. O bien haz clic sobre el botón **Tabla** de la pestaña **Crear**, y luego ve a la vista de **Diseño** haciendo clic en **Vista Diseño** desde la pestaña **Hoja de datos** o desde la barra de estado.
- 2. En la primera fila escribe el **Codigo alumnado** y pulsa la tecla INTRO para ir a la segunda columna del campo (tipo de datos).
- 3. Por defecto el tipo de datos será **Texto**, haz clic sobre la flecha de la derecha y elige el tipo **Autonumeración**. Pulsa INTRO y pasarás a la columna de descripción. Como la vamos a dejar vacía, pulsa INTRO de nuevo para pasar a la fila inferior.
- 4. Escribe **Nombre alumnado** como **nombre** del segundo campo de la tabla. Deja el tipo de datos **Texto** y posiciónate en la tercera columna.
- 5. En la columna **Descripción** de la rejilla escribe el texto **Introducir el nombre del alumno**. Pulsa INTRO para pasar a la siguiente columna.
- 6. Escribe **Apellidos alumnado**. Pulsa FLECHA ABAJO para pasar a la fila siguiente.
- 7. Crea los campos **Direccion** y **Poblacion** que serán todos ellos de tipo **Texto**.
- 8. Crea el campo **Codigo Postal** de tipo **Número.**
- 9. Crea el campo **Fecha de nacimiento** de tipo **Fecha/Hora.**
- 10. Ahora vamos a definir el campo **Codigo alumnado** como **clave principal** ya que no podremos tener dos alumnos/as con el mismo código. Haz clic sobre el nombre del campo**Codigo alumnado** y, en la pestaña **Diseño**, pulsa el botón en forma de llave <sup>8</sup> Clave principal . A la izquierda del nombre del campo aparecerá el icono de una llave.
- 11. En la barra de acceso rápido, selecciona **Guardar** . Cuando te pida el nombre de la tabla, escribe **Alumnado** y pulsa **Aceptar**.
- 12. Ahora, cierra la tabla, haciendo clic con el botón derecho del ratón sobre la pestaña con el nombre de la tabla. Se desplegará el menú contextual donde podrás elegir la opción**Cerrar**.
- Ahora vamos a crear la segunda tabla:
- 1. En la pestaña **Crear**, haz clic sobre el botón **Diseño de tabla**.
- 2. En la primera fila escribe el nombre del primer campo, **Codigo curso** y pulsa la tecla INTRO para ir a la segunda columna del campo.
- 3. Haz clic sobre la flecha de la derecha del tipo de dato para elegir el tipo **Número** y pulsa la tecla INTRO hasta situarte en la fila inferior.
- 4. Escribe **Nombre curso** como nombre del segundo campo de la tabla. Como no queremos cambiar las demás características del campo, pulsa la FLECHA ABAJO del teclado para ir al siguiente campo.
- 5. Escribe **Nºhoras**, de tipo **Número**.
- 6. Crea de la misma forma los siguientes campos: **Fecha inicio** y **Fecha final** que serán de tipo **Fecha/Hora**.
- 7. Ahora vamos a definir el campo **Codigo curso** como **Clave principal**. Haz clic sobre el nombre del campo **Codigo curso** y pulsa el botón <sup>8</sup> Clave principal de la pestañaDiseño. A la izquierda del nombre del campo aparecerá una llave indicándonos que dicho campo es la clave principal de la tabla.
- 8. Ya podemos guardar la tabla. Esta vez elige la opción **Guardar** de la pestaña **Archivo**.
- 9. Escribe el nombre de la tabla, **Cursos** y haz clic sobre el botón **Aceptar**.
- 10. Ahora cerraremos la tabla desde el botón **Cerrar** X que hay a la derecha de la pestaña con el nombre de la tabla.
- 11. Para cerrar Access, pulsa las teclas ALT+F4.

# Unidad 4. Ejercicio paso a paso: Modificar una tabla de datos en Vista Diseño

# **Objetivo**

**Practicar** las **operaciones** para **modificar el diseño de una tabla** con Access 2010.

## Ejercicio paso a paso

Abre la base de datos **Clases.accdb** que se encuentra en la carpeta **Mis ejercicios** del **disco**.

Vamos a modificar la estructura de la tabla **Alumnado** con estas modificaciones:

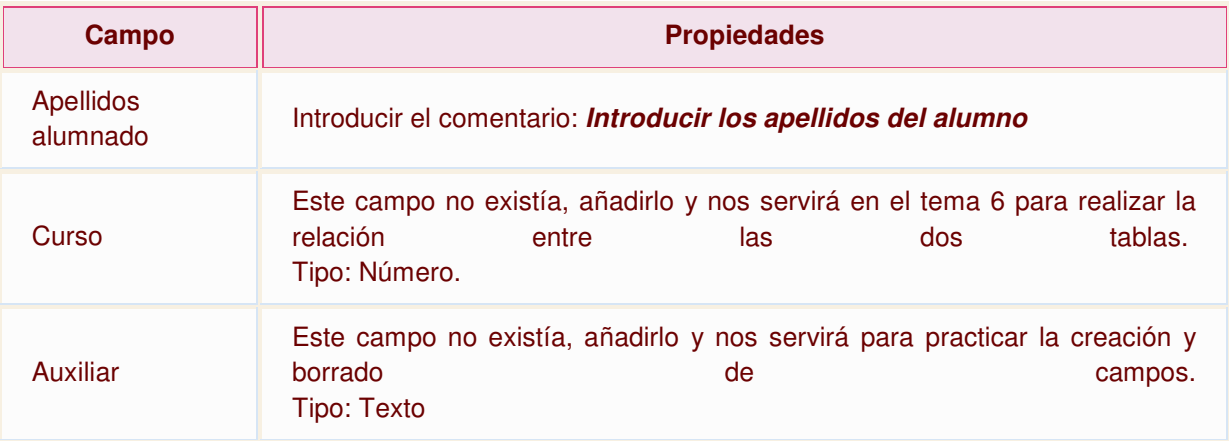

- Añadir comentario:
- 1. Haz clic derecho sobre la tabla **Alumnado** que se encuentra en el **Panel de Navegación**.
- 2. Selecciona la opción Vista Diseño en el menú contextual.
- 3. Haz clic sobre la columna **Descripción** del campo **Apellidos Alumnado**.

4. Escribe el texto **Introducir apellidos del alumno**.

Añadir el campo **Curso**:

- 1. Ve a la fila que hay bajo el campo **Fecha nacimiento**.
- 2. Escribe en la primera columna el nombre del campo **Curso**.
- 3. Pulsa INTRO.
- 4. Pulsa la tecla N para que se seleccione la opción **Número**.

Añadir el campo **Auxiliar**:

- 1. En la siguiente fila escribe el nombre de campo **Auxiliar**. Deja el tipo de datos como **Texto**.
	- Ahora **borraremos** el campo **Auxiliar**:
- 1. Haz clic sobre la fila correspondiente al campo **Auxiliar** para posicionar el cursor en ese campo.
- 2. Haz clic sobre el botón <sup>de</sup> Eliminar filas de la pestaña **Diseño**.
- 3. Como hemos terminado con el diseño de la tabla, vamos a guardarla. Haz clic sobre el botón **Guardar** de la barra de acceso rápido o pulsa CTRL+G.

# Unidad 4. Ejercicio paso a paso: Modificar una tabla de datos en Vista Hoja de datos

### **Objetivo**

**Practicar** las **operaciones** para **modificar el diseño de una tabla** desde la Vista Hoja de datos con Access 2010.

## Ejercicio paso a paso

Abre la base de datos **Clases.accdb** que se encuentra en la carpeta **Mis ejercicios** del **disco**.

Vamos a modificar la estructura de la tabla **Alumnado**, incluyendo el campo **Auxiliar** y luego eliminándolo:

Añadir el campo **Auxiliar**:

- 1. Haz doble clic sobre la tabla **Alumnado** que se encuentra en el **Panel de Navegación**. Se abrirá en **Vista Hoja de datos**.
- 2. Despliega el menú de la columna **Agregar nuevo campo** que está situada más a la derecha, junto al campo **Curso**. Elige **Texto**. Observarás que se ha creado un nuevo campo**Campo1** y que la columna **Agregar nuevo campo** es ahora la contígua a él.
- 3. Al crearse el campo nuevo, su título estará seleccionado y se verá marcado con un fondo color negro. Escribe **Auxiliar** y pulsa INTRO. El foco pasará a la columna siguiente y ya habremos creado la nueva columna.

Eliminar el campo **Auxiliar**:

1. Pulsa con el botón derecho del ratón sobre el encabezado del campo **Auxiliar** y selecciona **Eliminar campo** en el menú contextual.

2. Se abrirá una ventana pidiendo confirmación de la acción. Pulsa que **Sí**. En este caso no es importante porque es una prueba, pero normalmente si borramos un campo en nuestras tablas se eliminarán todos los datos que están en esa columna, por eso viene muy bien esta advertencia de seguridad.

Cierra la base desde **Archivo** > **Cerrar base de datos**.

# Unidad 4. Ejercicio paso a paso: Introducir datos en una tabla

## **Objetivo**

**Practicar** las **operaciones** para introducir y modificar datos en una **tabla** con Access 2010.

## Ejercicio paso a paso

Abrir la base para trabajar, en **Vista Hoja de datos**.

- 1. Abre la base de datos **Clases.accdb** que se encuentra en la carpeta **Mis ejercicios** del **disco duro**.
- 2. Haz doble clic sobre la tabla **Alumnado** que se encuentra en el **Panel de Navegación**, o bien haz clic derecho sobre ella y pulsa **En Abrir** en el menú contextual.

**Rellenar los datos.** 

- 1. El **Codigo Alumnado** lo asigna el sistema automáticamente, por tratarse del tipo de datos **Autonumeración**. La primera fila tendrá el valor 1. Pulsa INTRO para ir al campo siguiente.
- 2. Bajo el encabezado **Nombre alumnado**, escribe **Luis**. Pulsa INTRO para ir al campo siguiente.
- 3. Bajo el encabezado **Apellidos alumnado**, escribe **Gras Bueno**. Pulsa INTRO para ir al campo siguiente.
- 4. Bajo el encabezado **Direccion**, escribe **Madrid, 34**. Pulsa INTRO para ir al campo siguiente.
- 5. Bajo el encabezado **Poblacion**, escribe **Valencia**. Pulsa INTRO para ir al campo siguiente.
- 6. Bajo el encabezado **Codigo postal**, escribe **46002**. Pulsa INTRO para ir al campo siguiente.
- 7. Bajo el encabezado **Fecha nacimiento**, escribe **15/02/63**. Pulsa INTRO dos veces para pasar al registro de abajo (ya que no vamos a rellenar el campo **Curso** hasta que incluyamos algunos cursos en su correspondiente tabla).

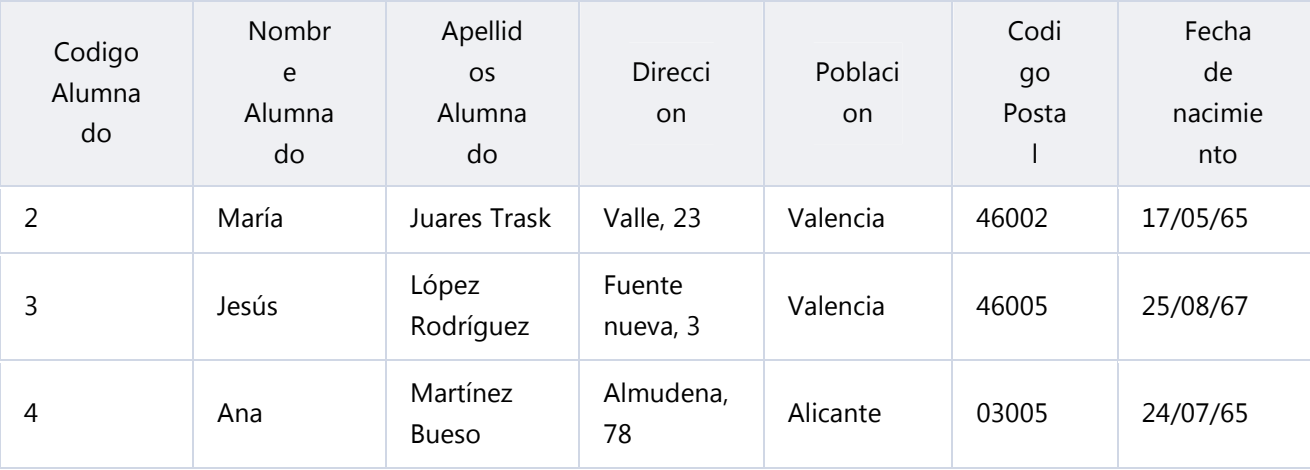

8. Completa la tabla con los demás registros:

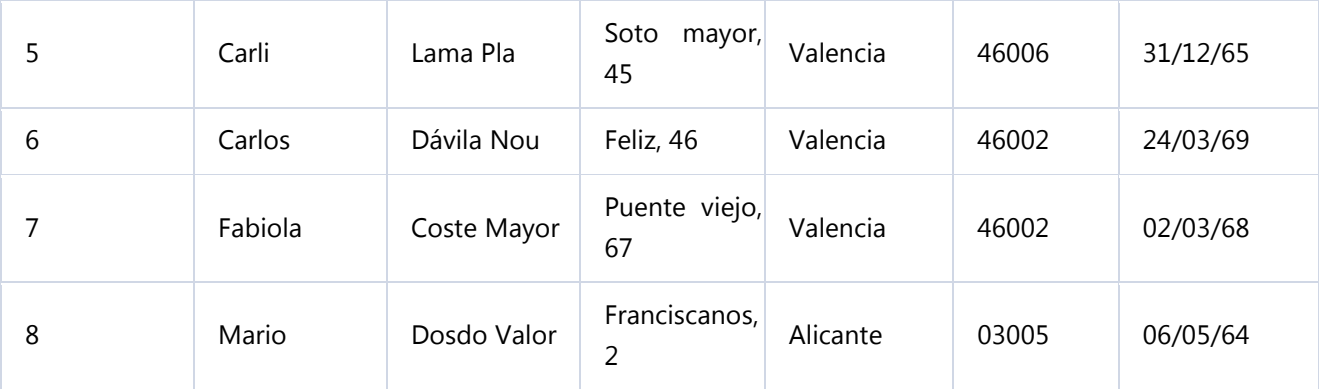

## **Rectificar datos.**

El nombre del alumno 4 es **Carla**, no **Carli**. Hacer clic sobre la palabra **Carli** y cambiar la **i** por la **a**.

#### Cerrar la base.

Seleccionar **Archivo** > **Cerrar base de datos**. Observa que no te pregunta si deseas guardar los cambios, porque se han guardado automáticamente.

# Unidad 4. Ejercicio paso a paso: Desplazamiento en una tabla

## **Objetivo**

**Practicar** las **operaciones** para **desplazarse por los registros de una tabla** con Access 2010.

## Ejercicio paso a paso

Acceder a la tabla de trabajo.

- 1. Abre la base de datos **Clases.accdb** que se encuentra en la carpeta **Mis ejercicios** del **disco**.
- 2. Abre la tabla **Alumnado** en vista **Hoja de datos** haciendo doble clic sobre ésta en el **Panel de Navegación**. Observa como el registro activo es el primero.

Utilizar la barra de desplazamiento entre registros.

- 1. Haz clic sobre el botón <sup>l</sup> de la barra inferior para ir al siguiente registro. Observa como el cuadro en blanco de dicha barra nos indica el registro en el cual nos encontramos situados.
- 2. Haz clic sobre el botón <sup>N</sup> para ir al último registro.
- 3. Haz clic sobre el botón <sup>4</sup> de la barra inferior para ir al registro anterior .
- 4. Haz clic sobre el botón <sup>14</sup> para ir al primer registro.
- 5. Haz clic sobre el botón **PEE** para crear un nuevo registro. Observa como el cursor se encuentra situado en la última fila de la tabla, marcada con un asterisco **\***.
- 6. Introduce los siguientes registros.

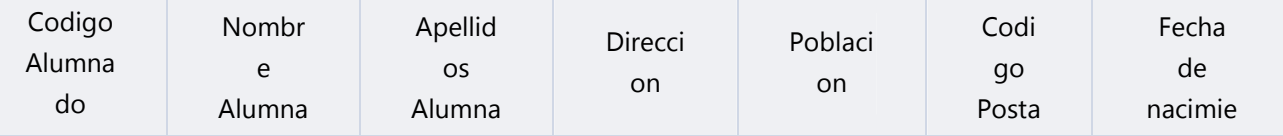

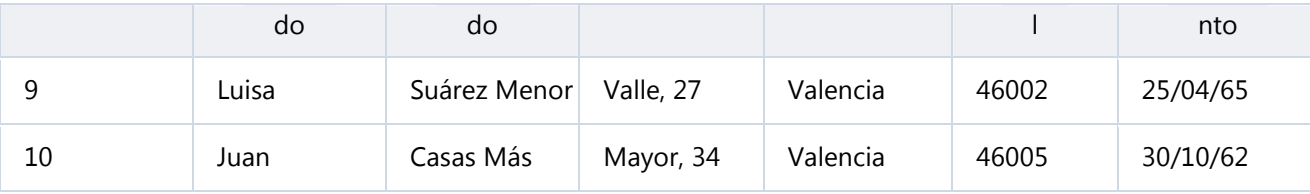

Ahora vamos a ir a un registro concreto directamente.

- 1. Haz doble clic sobre cuadro blanco que indica el registro activo. Registro: 14 4 2 de 3 | F H FB
- 2. Escribe **4** y pulsa INTRO. Observa como el cursor se ha posicionado en el cuarto registro.
- Cerrar la base.

Seleccionar **Archivo** > **Cerrar base de datos**.

Unidad 4. Ejercicio paso a paso: Buscar datos en una tabla

# Objetivo

**Practicar** las **operaciones** para **buscar datos en una tabla** con Access 2010.

## Ejercicio paso a paso

Acceder a la tabla de trabajo.

- 1. Abre la base de datos **Clases.accdb** que se encuentra en la carpeta **Mis ejercicios** del **disco duro**.
- 2. Abre la tabla **Alumnado** en vista **Hoja de datos** haciendo doble clic sobre ésta en el **Panel de Navegación**.

Empezaremos por cambiar la fecha de nacimiento de **Fabiola**.

Lo primero es localizar el registro:

- 1. Haz clic sobre el campo donde se encuentra el valor a buscar, **Nombre Alumnado**.
- 2. Haz clic sobre el botón **Buscar <sup>21</sup> en la pestaña Inicio**. Aparecerá el cuadro de diálogo **Buscar y reeemplazar**.
- 3. En el cuadro **Buscar:**, escribe el valor a buscar **Fabiola**.
- 4. En el cuadro **Coincidir:** dejar la opción **Hacer coincidir todo el campo** ya que en el campo sólo habrá escrito este valor.
- 5. Haz clic sobre el botón **Buscar siguiente** para empezar la búsqueda. Access 2010 se habrá posicionado en el registro deseado.
- 6. Como ya no queremos realizar más búsquedas cerramos el cuadro de diálogo **Buscar y reeemplazar** pulsando el botón **Cancelar**.

Ahora vamos a modificar la fecha de nacimiento, por lo tanto:

- 1. Sitúate en el campo **fecha de nacimiento**.
- 2. Escribe el nuevo valor, **15/08/66**.

También vamos a cambiar la dirección de un alumno cuyo primer apellido es **López**.

Localizamos el registro:

- 1. Haz clic sobre el campo donde se encuentra el valor a buscar, **Apellidos Alumnado**.
- 2. Haz clic sobre el botón **Buscar <sup>21</sup> en la pestaña Inicio**. Aparecerá el cuadro de diálogo **Buscar y reeemplazar**.
- 3. En el cuadro **Buscar:**, escribe el valor a buscar **López**.
- 4. En el recuadro **Coincidir:** dejar la opción **Comienzo del campo** ya que estamos buscando el primer apellido, por lo tanto el campo comenzará por **López** pero después puede tener algo más escrito.
- 5. Haz clic sobre el botón **Buscar siguiente** para empezar la búsqueda. Access 2010 se habrá posicionado en el registro deseado.
- 6. Haz clic en el botón **Cancelar**.

Ahora vamos a modificar la dirección, por lo tanto:

- 1. Sitúate en el campo **direccion**.
- 2. Escribe el nuevo valor, **Calicanto, 16**.

Cerrar la base desde **Archivo** > **Cerrar base de datos**.

# Unidad 5. Ejercicio paso a paso: Modificar propiedades de los campos

### **Objetivo**

**Practicar** las **propiedades de los campos** con Access 2010.

### Ejercicio paso a paso

Abrir la base de datos **Clases.accdb** que se encuentra en la carpeta **Mis ejercicios** del **disco duro**.

Vamos a modificar la estructura de la tabla **Alumnado** de forma que cada campo tenga las siguientes propiedades:

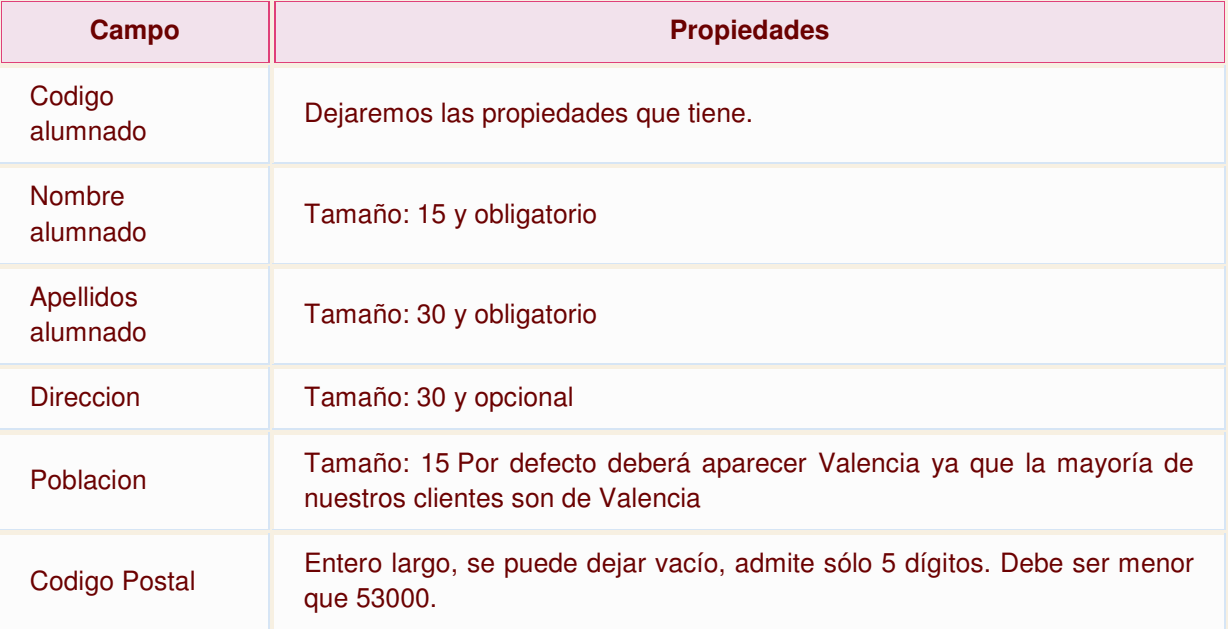

Curso Dejaremos las propiedades que tiene.

Lo primero es abrir la tabla **Alumnado** en Vista Diseño:

- 1. Haz doble clic en la tabla **Alumnado** del **Panel de Navegación**.
- 2. Cambia a la **Vista Diseño** desde la pestaña **Inicio** > grupo **Vistas** > **Ver** > **Vista Diseño**.

Ahora vamos a cambiar las propiedades de algunos de los campos:

1. Haz clic sobre el campo **Nombre alumnado** para modificar sus propiedades desde el panel inferior.

- Cambia el valor del **Tamaño del campo** de 255 (valor por defecto) a **15**.
- Para que el campo sea obligatorio tenemos que poner en su propiedad **Requerido** el valor **Sí**. Para cambiar el valor, utiliza el desplegable.

2. Haz clic sobre el campo **Apellidos alumnado**.

- Cambia el valor del **Tamaño del campo** a **30**
- Haz doble clic sobre el valor **No** de la propiedad **Requerido**, verás como pasa a valer **Sí**. Cuando una propiedad tiene dos posibles valores, haciendo doble clic sobre el valor, este cambia automáticamente, así has visto dos formas distintas para cambiar la propiedad **Requerido**, ahora elige tú la que prefieras.

3. Haz clic sobre el campo **Direccion** y asígnale tamaño **30**. Como el campo es opcional dejamos la propiedad **Requerido** a **No**.

4. Haz clic sobre el campo **Poblacion** y asígnale tamaño **15**. Para que aparezca por defecto el valor **Valencia** tendremos que escribirlo en la propiedad **Valor predeterminado**.

5. Deja el campo **Codigo Postal** con el **Tamaño del campo Entero largo** y **Requerido No**.

- Haz clic sobre la propiedad **Máscara de entrada**, teclea la máscara **00000**. El 0 representa un dígito numérico.
- En la propiedad **Regla de Validación** escribir **< 53000**.
- Además, la propiedad **Texto de validación** contendrá el texto **El código postal debe ser inferior a 53000**, para avisar al usuario si trata de introducir un valor que infringe la regla.

6. Haz clic sobre el campo **Fecha de nacimiento** y pulsa en la propiedad **Formato**. Aparecerá una flecha a la derecha indicándonos la existencia de una lista desplegable. Haz clic sobre ella y elige **Fecha corta**.

Como hemos terminado con el diseño de la tabla, vamos a guardarla.

Haz clic sobre el botón **Guardar de la barra de acceso rápido o pulsar** CTRL+G. Al Guardar, Access nos advertirá de que podemos perder datos al reducir el tamaño de los campos. Por ejemplo, si teníamos una población de más de 15 carácteres, se recortará a 15. En este cado no sucede, pero hay que tenerlo en cuenta en cada caso cuando manipulemos tablas.

 Vamos a trabajar ahora con la tabla **Cursos**. Empezaremos por modificar su estructura de forma que cada campo tenga las siguientes propiedades:

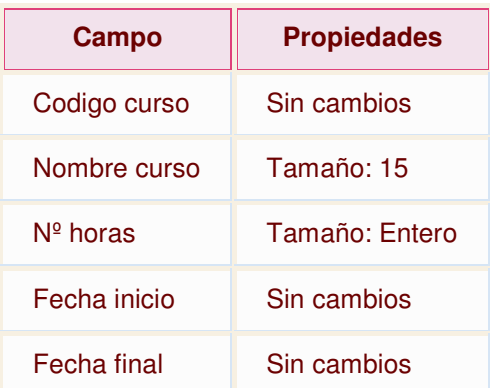

- 1. Haz clic con el botón derecho del ratón en la tabla **Cursos** del **Panel de Navegación**. Elige la opción **Vista Diseño**.
- 2. Haz clic en el campo **Nombre curso** para modificar sus propiedades.
- 3. Haz clic en la propiedad **Tamaño** que aparece en la parte inferior de la ventana y asígnale el valor **15**.
- 4. Ahora, modifica la propiedad **Tamaño** del campo **Nº horas**. Asígnale un **Tamaño Entero**.
- 5. Pulsa las teclas CTRL+F4 para cerrar Access. Cuando el cuadro de diálogo te pregunte si deseas guardar los cambios, elige la opción **Sí**.

# Unidad 6. Ejercicio paso a paso: Crear relaciones

## **Objetivo**

**Practicar** las operaciones sobre **la creación de relaciones entre tablas** con Access 2010.

## Ejercicio paso a paso

Abre la base de datos **Clases.accdb** que se encuentra en la carpeta **Mis ejercicios.**

Vamos a relacionar las tablas **Alumnado** y **Cursos**. La relación existente entre las tablas **Cursos** y **Alumnado** es de **Uno a Varios** ya que un curso tendrá varios registros relacionados en la tabla de **Alumnado** pero un alumno de la tabla **Alumnado** sólo podrá pertenecer a un curso por lo que la tabla principal será la de **Cursos** y la tabla asociada la de**Alumnado**.

Para crear la relación primero tenemos que tener las tablas en la ventana **Relaciones**:

- 1. Haz clic en el botón **Relaciones** en la pestaña **Herramientas de base de datos**. Aparecerá el cuadro de diálogo **Mostrar tablas.** Si no es así, pulsa el botón **Mostrar tabla**.
- 2. Selecciona la tabla **Cursos**.
- 3. Haz clic sobre el botón **Agregar**.
- 4. Selecciona la tabla **Alumnado**.
- 5. Haz clic sobre el botón **Agregar**.
- 6. Haz clic sobre el botón **Cerrar**.

Verás la ventana **Relaciones**.

 Ahora definiremos la relación; las dos tablas estarán relacionadas por el campo **Codigo Curso**:

- 7. Posiciónate sobre el campo de relación de la tabla principal, es decir **Codigo Curso** de la tabla **Cursos**.
- 8. Pulsa el botón del ratón y manteniéndolo pulsado arrástralo hasta el campo **Curso** de la tabla **Alumnado**.
- 9. Suelta el botón del ratón. Aparecerá el cuadro de diálogo **Modificar relaciones**.
- 10. En la parte superior deben estar los nombres de las dos tablas relacionadas y debajo de éstos el nombre de los campos de relación, **Codigo Curso** y **Curso**. Observa en la parte inferior el tipo de relación que se asigna dependiendo de las características de los campos de relación. En nuestro caso pondrá **Uno a varios**.
- 11. Activa la casilla **Exigir integridad referencial** haciendo clic sobre ella.
- 12. Pulsa **Crear**.

Has creado la relación. Ya puedes cerrar la base de datos.

# Unidad 6. Ejercicio paso a paso: Modificar relaciones

## **Objetivo**

**Practicar** las operaciones de **quitar tabla, añadir tabla, modificar relación, eliminar relación de la ventana Relaciones** .

## Ejercicio 1

Abre la base de datos **Clases.accdb** que se encuentra en la carpeta **Mis ejercicios.** Luego, haz clic en el botón **Relaciones** de la pestaña **Herramientas de base de datos**.

Vamos primero a practicar las operaciones de **Mostrar y Quitar tabla:**

- 1. Haz clic en la tabla **Cursos** de la ventana Relaciones.
- 2. Pulsa el botón **Ocultar tabla** en la pestaña **Diseño**. La tabla ha desaparecido y también la relación asociada a ella. Esto no significa que se hayan eliminado.
- 3. Haz clic en el botón **Mostrar tabla** en la pestaña **Diseño**. Aparecerá el cuadro de diálogo **Mostrar tablas**.
- 4. Selecciona la tabla **Cursos**.
- 5. Haz clic sobre el botón **Agregar**.
- 6. Haz clic sobre el botón **Cerrar**.

Ahora has vuelto a la ventana **Relaciones** y al mostrar la tabla **Cursos** ha reaparecerido automáticamente la relación.

 Ahora queremos que cuando se borre un curso, se borren automáticamente todos los alumnos que tengan ese curso. Para ello debemos modificar la relación:

- 1. Haz clic sobre la relación, esta aparecerá resaltada.
- 2. Haz clic en el botón **Modificar relaciónes** en la pestaña **Diseño**. Aparecerá el cuadro de diálogo **Modificar relaciones.**
- 3. Activa la casilla **Eliminar en cascada los registros relacionados**. También queremos que cuando se modifique el código de un curso, se actualicen automáticamente todos los alumnos que tengan ese curso.
- 4. Activa la casilla **Actualizar en cascada los campos relacionados**.
- 5. Haz clic sobre el botón **Aceptar**.

Has modificado la relación y has vuelto a la ventana **Relaciones**.

 Por último intentaremos eliminar la relación, de forma que las tablas no estén relacionadas entre sí:

- 1. Haz clic sobre la relación, quedará resaltada
- 2. Pulsa la tecla SUPR en tu teclado. Aparecerá un cuadro de diálogo donde nos pedirá si queremos eliminar la relación de forma permanente, le deberíamos contestar **Sí**, pero para el ejercicio para no borrar la relación y poder seguir con el ejercicio.
- 3. Contesta **No**.

Por último, cierra la ventana **Relaciones** haciendo clic sobre su botón X. Cuando te pregunte, indica que quieres guardar los cambios.

Ejercicio 2

Ahora vamos a repetir el ejercicio anterior pero utilizando los menús contextuales. Recuerda que deberás tener abierta la ventana de **Relaciones** de la base **Clases.accdb**.

**Para quitar y mostrar una tabla:** 

- 1. Haz clic con el botón derecho sobre la tabla **Cursos**, se desplegará el menú contextual asociado.
- 2. Elige la opción **Ocultar tabla**. La tabla ha desaparecido y también la relación asociada a ella.
- 3. Haz clic con el botón derecho del ratón sobre el fondo de la ventana **Relaciones**. Se desplegará el menú contextual asociado a la ventana.
- 4. Elige la opción **Mostrar tabla**. Aparecerá el cuadro de diálogo **Mostrar tablas**.

5. Haz doble clic sobre el nombre de la tabla **Cursos** que aparece en el cuadro de diálogo.

6. Haz clic sobre el botón **Cerrar**. Ahora has vuelto a la ventana **Relaciones** y al mostrar la tabla **Cursos** ha reaparecerido automáticamente la relación.

Para modificar la relación:

- 1. Haz clic con el botón derecho sobre la relación a modificar, se desplegará el menú contextual asociado a relaciones.
- 2. Elige la opción **Modificar relación...** Aparecerá el cuadro de diálogo **Modificar relaciones**.
- 3. Haz clic sobre el botón **Aceptar** (no vamos a modificar nada de la relación). Has modificado la relación y has vuelto a la ventana **Relaciones**.

Para eliminar la relación:

1. Haz clic con el botón derecho sobre la relación a modificar, se desplegará el menú contextual

- 2. Elige la opción **Eliminar**. Aparecerá un cuadro de diálogo donde nos pedirá si queremos eliminar la relación de forma permanente, le deberíamos contestar **Sí**, pero para el ejercicio para no borrar la relación y poder seguir con los ejercicios.
- 3. Contesta **No**.

Cierra la ventana **Relaciones** haciendo clic sobre su botón X. Guarda los cambios y cierra la base de datos.

# Unidad 6. Ejercicio paso a paso: La ventana relaciones

## **Objetivo**

**Practicar** las operaciones de **Borrar diseño, Mostrar directas, Mostrar todo.**

## Ejercicio paso a paso

Copia la base de datos **Ejemplo1.accdb** que se encuentra en la carpeta **ejercicios** del curso a la carpeta **Mis ejercicios** de tu disco duro. Luego, abre la copia de tu disco duro y sitúate en la ventana **Relaciones**, desde el botón de la pestaña **Herramientas de base de datos**.

Esta base de datos tiene definidas unas tablas y unas relaciones para que puedas ver mejor el efecto de las opciones **Borrar diseño**, **Mostrar todo**, y **Mostrar directas**.

1. Haz clic en el botón **Borrar diseño** en la pestaña **Diseño** y acepta el cuadro de diálogo. La ventana **Relaciones** queda vacía.

Queremos saber las **tablas que están relacionadas con la tabla AULACLIC\_CLIENTES**.

- 1. Haz clic en el botón **Mostrar tabla** en la pestaña **Diseño**. Aparecerá el cuadro de diálogo **Mostrar tablas**.
- 2. Selecciona la tabla **AULACLIC\_CLIENTES**.
- 3. Haz clic sobre el botón **Agregar**.
- 4. Haz clic sobre el botón **Cerrar**.
- 5. Haz clic en el botón **Mostrar relaciones directas** en la pestaña de **Diseño**. Observa como aparecen todas las tablas relacionadas con **AULACLIC\_CLIENTES** y las relaciones correspondientes
- Vamos a volver a **mostrar todas las relaciones**.
- 1. Haz clic en el botón **Mostrar todas las relaciones** en la pestaña de **Diseño**. Observa como ahora aparecen las tablas que faltaban.

Cierra la base de datos sin guardar los cambios.

Unidad 7. Ejercicio paso a paso: Crear consultas simples

## **Objetivo**

**Practicar** las operaciones de **Crear, ejecutar y guardar una consulta simple**.

Ejercicio 1.

Abre la base de datos **Clases.accdb** de la carpeta **Mis ejercicios**.

Empezaremos por crear una consulta y utilizar el **\*** (todas las columnas).

- 1. Haz clic en el botón **Diseño de Consulta** en la pestaña **Crear**. Se abrirá el cuadro **Mostrar tabla**.
- 2. Haz clic en la tabla **Cursos** y pulsa **Agregar**. Observa que aparece la tabla **Cursos** en la zona de tablas de la ventana **Diseño de consulta**.
- 3. Pulsa el botón **Cerrar** para cerrar el cuadro de diálogo ya que la consulta se va a basar sólo en la tabla **Cursos**.

Ya tenemos la ventana diseño con la tabla añadida, vamos ahora a indicar qué campos (columnas) queremos que aparezcan en la consulta. En la tabla de la zona de tablas tienes los campos de la tabla **Cursos** y un \* que representa todas las columnas.

- 4. Haz doble clic sobre el asterisco y observa como aparece en la rejilla QBE el asterisco.
- 5. Haz clic en el botón **Ejecutar** o el botón **Vista Hoja de datos** de la pestaña **Inicio** para ver el resultado. Observa que aparecen todas las columnas de la tabla **Cursos**. Como no tenemos cursos creados no aparecen datos, pero podemos introducirlos directamente desde la vista **Hoja de datos** de la consulta.
- 6. Introduce los siguientes datos. No hace falta guardar los registros ya que éstos se almacenan automáticamente.

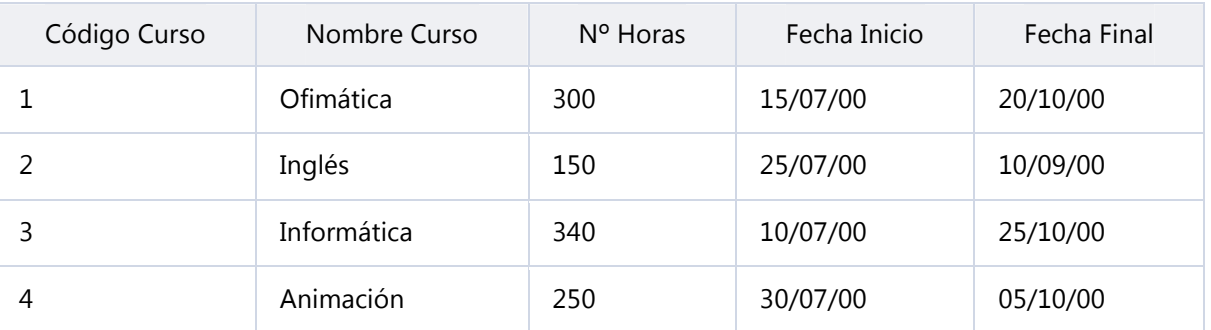

Ahora vamos a eliminar la columna **\*** de la rejilla.

- 1. Cambia de nuevo a la **Vista Diseño**, desde el botón de la pestaña **Inicio** o desde la barra de estado.
- 2. Mueve el puntero sobre la parte superior de la columna, en la regilla qbe, hasta que aparezca la flecha de selección de columna  $\blacktriangledown$  y en ese momento haz clic. La columna aparecerá seleccionada.
- 3. Pulsa la tecla DEL o SUPR, la columna queda vacía.

Ahora añadiremos los campos uno a uno.

- 1. Haz doble clic sobre el campo **Codigo curso**, se añadirá a la rejilla QBE.
- 2. Haz doble clic sobre el campo **nºhoras**, se añadirá después del último.
- 3. Haz doble clic sobre el campo **Fecha Inicio**, se añadirá.

Ahora queremos añadir **Nombre curso** después de **Codigo Curso**.

- 4. Arrastra el campo **Nombre Curso** con el ratón sobre el campo **nºhoras**. Cuando sueltes el botón del ratón verás que el campo **Nombre curso** ha tomado el lugar de **nºhoras**desplazandolo y los demás campos una posición a la derecha.
- 5. Termina por añadir el campo **Fecha final**.

Ahora vamos a dejar el campo **nºhoras** después del campo **Fecha Final**.

- 1. Selecciona la columna *nºhoras* como hemos antes con . El cursor habrá tomado la  $forma$ .
- 2. Pulsa el botón del ratón y manteniéndolo pulsado arrastra la columna detrás de la columna **Fecha Final**. Ya sabes mover columnas.

 Ahora añadiremos un campo calculado que indique el número de días transcurridos entre la fecha de Inicio y la final.

- 1. Posiciona el cursor en la fila **Campo:** de la primera columna libre de la rejilla (después del campo **nºhoras**) y escribe **dias: [Fecha final] - [Fecha inicio]**. Lo que ponemos delante de los dos puntos es el encabezado de la columna, y detrás de los puntos ponemos la expresión que permite calcular el campo, los nombres de las columnas de la tabla los tenemos que escribir entre corchetes [ ] porque contienen espacios en blanco. También podemos calcular el 10% de las horas del curso con la expresión **nºhoras\*0,1**. Fíjate que en este caso no hace falta encerrar el nombre del campo de la tabla **nºhoras**entre corchetes porque no contiene blancos.
- 2. Ahora visualiza el resultado de la consulta con el botón Ejecutar<sup>1</sup> o el botón Vista Hoja de **datos** de la pestaña **Inicio**.
- 3. Cambia el nº de horas de un curso y observa que cuando cambias de campo, automáticamente se actualiza el campo calculado (el porcentaje varía). Vuelve a dejar el valor que tenía el registro.
- 4. Cierra la consulta, como es la primera vez que la guardas te pedirá un nombre, pónle **consulta simple**.

#### Ejercicio 2.

 En la tabla **Alumnado** faltaban por asignar cursos a los diferentes alumnos, por lo que vamos a crear una consulta tal que aparezca el código del alumno y su código de curso para introducir los valores que vienen a continuación:

Empezaremos por crear la consulta.

- 1. Haz clic en el botón **Diseño de Consulta** en la pestaña **Crear**. Se abrirá el cuadro **Mostrar tabla**.
- 2. Haz clic en la tabla **Alumnado**, quedará así seleccionada.
- 3. Haz clic en el botón **Agregar**. Observa que aparece la tabla **Alumnado** en la zona de tablas de la ventana diseño.
- 4. Pulsa el botón **Cerrar** para cerrar el cuadro de diálogo ya que la consulta se va a basar sólo en la tabla **Alumnado**. Ya tenemos la ventana diseño con la tabla añadida, vamos ahora a indicar qué campos (columnas) queremos que aparezcan en la consulta.
- 5. Haz doble clic sobre el campo **Codigo Alumnado** de la tabla **Alumnado** y observa como aparece en la rejilla QBE.
- 6. Haz doble clic sobre el campo **Curso** de la tabla **Alumnado** y observa como aparece en la rejilla QBE.
- 7. Haz clic en el botón **Ejecutar** .
- 8. Introduce los siguientes datos.

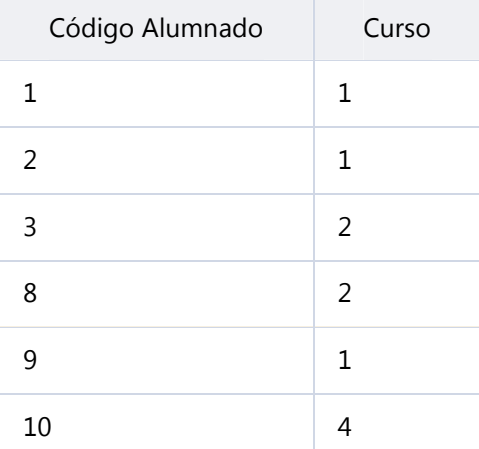

9. Cierra la consulta, como es la primera vez que la guardas te pedirá un nombre, pónle **consulta alumno curso.**

# Unidad 7. Ejercicio paso a paso: Crear consultas simples II

## **Objetivo**

**Practicar** las operaciones de **Crear, ejecutar y guardar una consulta simple**.

### Ejercicio 1.

 Empezaremos por crear una consulta donde aparecerán los campos Nombre, Apellidos, Población y Fecha de nacimiento de cada alumno/a.

- 1. Abre la base de datos **Clases.accdb** de la carpeta **Mis ejercicios**.
- 2. Haz clic en el botón **Diseño de Consulta** en la pestaña **Crear**. Se abrirá el cuadro **Mostrar tabla**.
- 3. Haz clic en la tabla **Alumnado**, quedará así seleccionada si no lo estaba antes.
- 4. Haz clic en el botón **Agregar**. Observa que aparece la tabla **Alumnado** en la zona de tablas de la ventana diseño.
- 5. Pulsa el botón **Cerrar** para cerrar el cuadro de diálogo ya que la consulta se va a basar sólo en la tabla **Alumnado**.

Vamos a añadir los campos Nombre, Apellidos, Población, Fecha de nacimiento

- 6. Haz clic sobre la fila **Campo:** de la primera columna de la rejilla.
- 7. Despliega la lista asociada haciendo clic sobre su flecha de lista desplegable.
- 8. Elige el campo **Nombre Alumnado**. Esta es otra forma de añadir campos a la rejilla.
- 9. Repite los pasos **6**, **7** y **8** pero en la segunda columna pon el campo **Apellidos Alumnado**.
- 10. Lo mismo para el campo **Poblacion**.
- 11. Lo mismo para el campo **Fecha de nacimiento**.

La cuadrícula quedará de la siguiente forma:

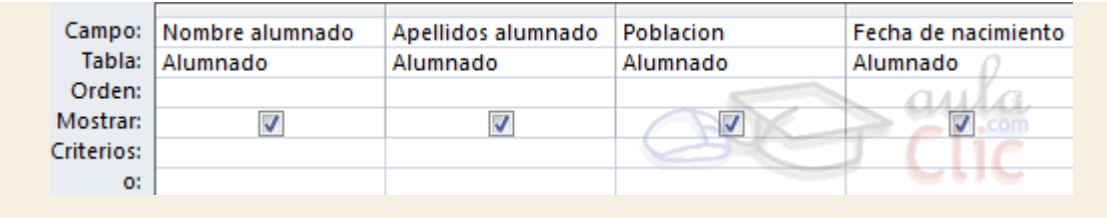

- 12. Haz clic en el botón **Ejecutar** de la pestaña **Diseño**.
- 13. Vamos a guardar la consulta, haz clic sobre el botón de la barra de **Acceso Rápido**.
- 14. Escribe el nombre que le queremos dar a la consulta, **Alumnos**. ¡Ojo! no le podemos dar el mismo nombre que una tabla ya creada.
- 15. Haz clic sobre el botón  $\frac{1}{x}$  de la ventana de la consulta para salir de ella.

## Ejercicio 2.

 Ahora vamos a modificar la consulta anterior para obtener aquellos alumnos/as que hayan nacido antes del año 1967.

- 1. Selecciona en el **Panel de Navegación** la consulta a modificar, **Alumnos**, haciendo clic sobre ella.
- 2. Haz clic derecho sobre ella y selecciona la opción **el meto solo de la el meto contextual.**
- 3. Haz clic sobre la fila **Criterios:** de la columna **Fecha nacimiento**.
- 4. Escribe **<01/01/67** para indicar la condición "**[Fecha nacimiento] < #01/01/67#**". Observa que Access ha encerrado la fecha entre # #, el delimitador de fechas.

La cuadrícula QBE quedará de la siguiente forma:

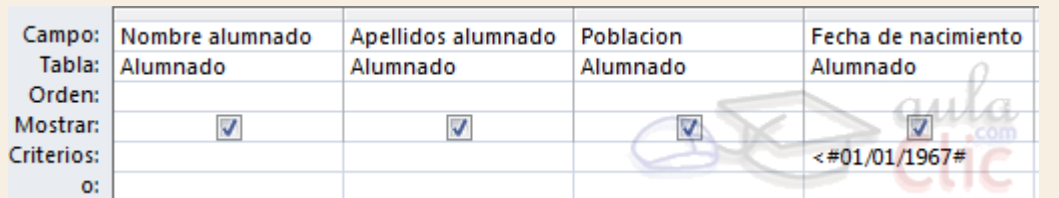

5. Ejecuta la consulta haciendo clic sobre el botón **Ejecutar** de la pestaña **Diseño**.

Ahora vamos a guardar la consulta pero con otro nombre.

- 1. Despliega la pestaña **Archivo** y elige la opción **Guardar objeto como**.
- 2. Escribe otro nombre **Alumnado antes 67**.
- 3. Haz clic sobre el botón **Aceptar**.
- 4. Cierra la consulta haciendo clic sobre el botón  $\times$ .

## Ejercicio 3.

 Vamos a modificar la consulta anterior para obtener únicamente aquellos alumnos de Valencia que hayan nacido antes del 67. Deberemos formar la condición "**población = "Valencia**" y " **fecha de nacimiento < #01/01/67#**".

- 1. Selecciona la consulta a modificar, **Alumnado antes 67**, y haz clic derecho sobre ella.
- 2. Selecciona la opción **el vista Diseño** en el menú contextual. Se abrirá la ventana **Diseño de consulta**.
- 3. Haz clic sobre la fila **Criterios:** de la columna **Población**.
- 4. Escribe **Valencia**. En este caso como el operador es un "igual" no hace falta ponerlo, se pone únicamente el valor, tampoco hace falta encerrar el valor entre comillas, Access las añadirá automáticamente..

La cuadrícula QBE quedará de la siguiente forma:

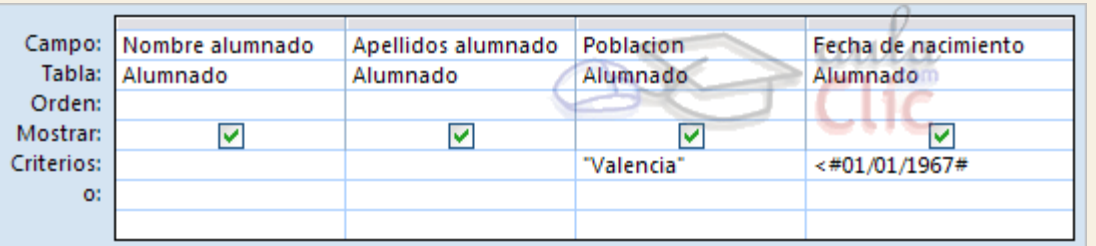

Como los criterios se encuentran en la misma fila se deberán cumplir los dos criterios para que salga el registro. Es decir saldrán los alumnos de Valencia Y nacidos antes del 67.

5. Ejecuta la consulta haciendo clic sobre el botón **Ejecutar** de la pestaña **Diseño**.

Ahora vamos a guardar la consulta pero con otro nombre.

- 1. Despliega la pestaña Archivo y elige la opción **Guardar como**
- 2. Escribe otro nombre **Alumnado antes 67 de Valencia**.
- 3. Haz clic sobre el botón **Aceptar**.
- 4. Cierra la consulta haciendo clic sobre el botón  $\frac{1}{1}$ .

## Ejercicio 4.

 Vamos a realizar otra consulta utilizando la primera, pero ahora ordenaremos los alumnos por apellidos.

- 1. Selecciona la consulta a modificar, **Alumnos**, y haz clic derecho sobre ella.
- 2. Seleccional la opción **entra Disamia en el menú contextual. Se abrirá la ventana Diseño de consulta**.
- 3. Haz clic sobre la fila **Orden** de la columna **Apellidos alumnado**.
- 4. Haz clic sobre la flecha de su lista desplegable y elige **Ascendente** para ordenar de la A a la Z.

La cuadrícula QBE quedará de la siguiente forma:

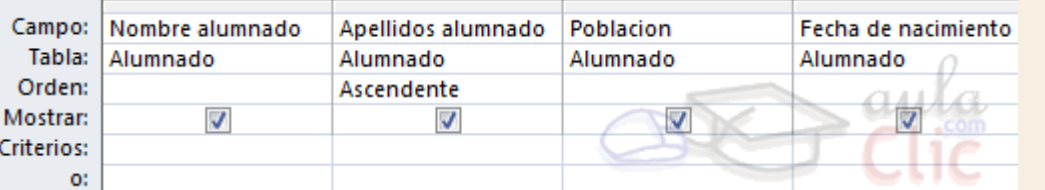

- 5. Ejecuta la consulta haciendo clic sobre el botón **Ejecutar** de la pestaña **Diseño**.
- Ahora vamos a guardar la consulta pero con otro nombre.
- 1. Despliega la pestaña **Archivo** y elige la opción **Guardar objeto como**.
- 2. Escribe otro nombre **Alumnado por apellido**.
- 3. Haz clic sobre el botón **Aceptar**.
- 4. Ya que estás en **Archivo**, pulsa

# Unidad 7. Ejercicio paso a paso: Consultas con parámetros

# Objetivo

**Practicar** las operaciones de **Crear y ejecutar una consulta con parámetros.**

Ejercicio 1.

 Empezaremos por crear una consulta donde aparecerán los Cursos que existen en la base de datos.

- 1. Abre la base de datos **Clases.accdb** de la carpeta **Mis ejercicios**.
- 2. Haz clic en el botón **Diseño de Consulta** en la pestaña **Crear**. Se abrirá el cuadro **Mostrar tabla**.
- 3. Haz clic en la tabla **Cursos**, quedará así seleccionada si no lo estaba antes.
- 4. Haz clic en el botón **Agregar**. Observa que aparece la tabla **Cursos** en la zona de tablas de la ventana diseño.
- 5. Pulsa el botón **Cerrar** para cerrar el cuadro de diálogo ya que la consulta se va a basar sólo en la tabla **Cursos** .

Vamos a añadir los campos **Nombre Curso** y **nºhoras**.

- 6. Haz clic sobre la fila **Campo:** de la primera columna de la rejilla.
- 7. Despliega la lista asociada haciendo clic sobre su flecha de lista desplegable.
- 8. Elige el campo **Nombre Curso**.
- 9. Repite los pasos **6**, **7** y **8** pero en la segunda columna pon el campo **nºhoras.**

La cuadrícula quedará de la siguiente forma:

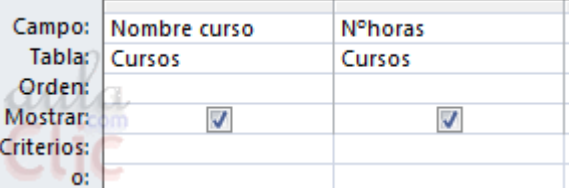

- 10. Haz clic en el botón **Ejecutar** de la pestaña **Diseño**.
- 11. Vamos a guardar la consulta, haz clic sobre el botón de la barra de **Acceso Rápido**.
- 12. Escribe el nombre que le queremos dar a la consulta, **Cursos por horas**.
- 13. Haz clic sobre el botón  $\frac{1}{x}$  de la ventana de la consulta para salir de ella.

## Ejercicio 2.

 Ahora vamos a modificar la consulta anterior para obtener aquellos cursos con un número de horas superior a un número introducido por el usuario, para ello necesitaremos usar parámetros.

- 1. Selecciona en la ventana **Base de datos** la consulta a modificar, **Cursos por horas**, y haz clic derecho sobre ella.
- 2. Selecciona la opción **el vista Diseño** en el menú contextual. Se abrirá la ventana **Diseño de consulta**.
- 3. Haz clic sobre la fila **Criterios:** de la columna **nºhoras**.
- 4. Escribe **>[Número]** para indicar que Access deberá pedir un valor para el parámetro y así poder aplicar el criterio.

La cuadrícula QBE quedará de la siguiente forma:

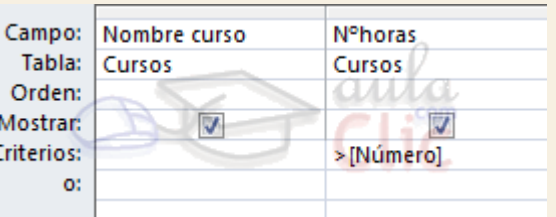

- 5. Ejecuta la consulta haciendo clic en el botón **Ejecutar** de la pestaña **Diseño**. Access te pedirá que introduzcas un valor para el parámetro **numero** y mostrará los cursos con más horas que el valor que introduzcas.
- 6. Haz clic sobre el botón **Vista Diseño** en la pestaña **Inicio**.
- 7. Sustituye el criterio **>[Número]** por otro que diga **>[Introduce un número de horas:]**.
- 8. Ejecuta la consulta haciendo clic sobre el botón **Ejecutar** de la pestaña **Diseño**. Verás que el cuadro de diálogo ahora muestra un texto más representativo.
- 9. Guarda la consulta haciendo clic sobre el botón de la barra de acceso rápido.
- 10. Cierra la base de datos.

# Unidad 7. Ejercicio paso a paso: Consultas multitabla

### **Objetivo**

**Practicar** las operaciones de **Crear, ejecutar y guardar una consulta multitabla.**

## Ejercicio 1.

 Crearemos una consulta a partir de dos tablas relacionadas. La consulta contendrá como datos los apellidos del alumnado, su población y nombre del curso al cual asiste, pero de aquellos alumnos que sean de **Valencia** o bien aquellos que se encuentren en el curso de **Ofimática**.

- 1. Abre la base de datos **Clases.accdb** de la carpeta **Mis ejercicios**.
- 2. Haz clic en el botón **Diseño de Consulta** en la pestaña **Crear**. Se abrirá el cuadro **Mostrar tabla**.
- 3. Haz clic en la tabla **Cursos**, quedará así
- 4. Haz clic en el botón **Agregar**. Observa que aparece la tabla **Cursos** en la zona de tablas de la ventana diseño.
- 5. Haz clic en la tabla **Alumnado**, quedará así seleccionada.
- 6. Haz clic en el botón **Agregar**. Observa que aparece la tabla **Alumnado** en la zona de tablas de la ventana diseño.
- 7. Pulsa el botón **Cerrar** para cerrar el cuadro de diálogo. Observa que las tablas aparecen combinadas ya que tienen una relación definida en la ventana **Relaciones**. Como están unidas por el campo **Codigo Curso**, se formarán registros con el alumno junto con los datos del curso en el que está matriculado.
- 8. Rellena la rejilla QBE de forma que nos quede así:

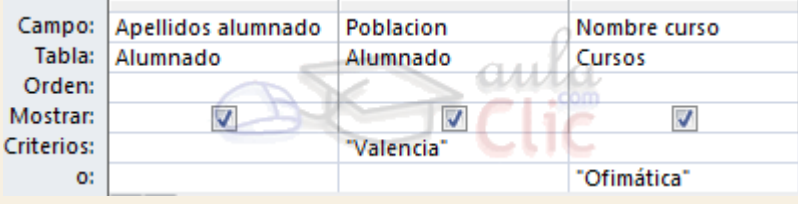

Observa como los criterios se encuentran en dos filas diferentes por lo tanto sacará aquellos que sean de **Valencia O** aquellos que estén matriculados en un curso de **Ofimática**.

- 9. Haz clic en el botón **Ejecutar** para ver el resultado.
- 10. Cierra la consulta, como es la primera vez que la guardas te pedirá un nombre, ponle **Alumnos de Ofimática o Valencia**.

### Ejercicio 2.

 Crearemos una consulta para saber los datos de todos los alumnos que están en **Alumnado** y el nombre del curso en el que está matriculado cada uno.

- 1. Abre la base de datos **Clases.accdb** de la carpeta **Mis ejercicios** si no la tienes abierta.
- 2. Haz clic en el botón **Diseño de Consulta** en la pestaña **Crear**. Se abrirá el cuadro **Mostrar tabla**.
- 3. Haz clic en la tabla **Cursos**, quedará así
- 4. Haz clic en el botón **Agregar**. Observa que aparece la tabla **Cursos** en la zona de tablas.
- 5. Haz clic en la tabla **Alumnado**, quedará así seleccionada.
- 6. Haz clic en el botón **Agregar**. Observa que aparece la tabla **Alumnado** en la zona de tablas.
- 7. Pulsa el botón **Cerrar** para cerrar el cuadro de diálogo. Observa que las tablas aparecen relacionadas ya que tienen una relación definida en la ventana de relaciones. Como están unidas por el campo **Codigo Curso**, se formarán registros con el alumno junto con los datos del curso en el que está matriculado.
- 8. Rellena la rejilla QBE de forma que nos quede así:

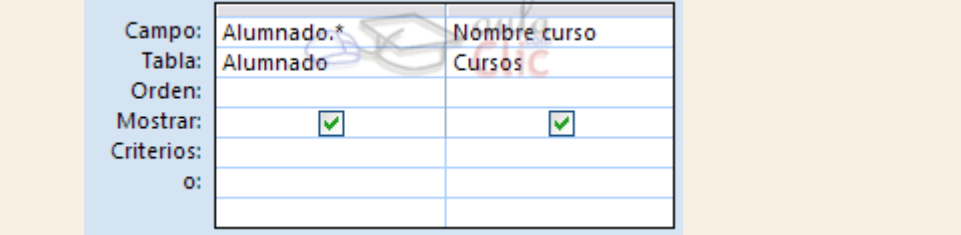

Con la primera columna indicamos que queremos todos los campos de **Alumnado** y con la segunda columna, el nombre del curso asignado al alumno.

9. Haz clic en el botón **Ejecutar** para ver el resultado.

Observa que no salen todos los alumnos, faltan los alumnos 4, 5, 6, y 7 porque estos alumnos no tienen valor en su campo **Curso**. En esta consulta sólo aparecen los alumnos que tienen un **Curso** que existe en la tabla **Cursos**.

Vamos a cambiar la consulta para que aparezcan todos los alumnos.

- 1. Vuelve a la **Vista Diseño**.
- 2. En la zona de tablas, haz doble clic sobre la línea que une las dos tablas. En el cuadro de diálogo que se abra haz clic en el botón **Propiedades de combinación**. Se abrirá el cuadro de diálogo **Propiedades de la combinación**.
- 3. Selecciona la opción **Incluir TODOS los registros de 'Alumnado' y sólo aquellos registros de 'Cursos' donde los campos combinados sean iguales**.
- 4. Pulsa el botón **Aceptar** para cerrar el cuadro de diálogo. Observa que ahora la relación aparece como una flecha que sale de la tabla **Alumnado**, esto te indica que la consulta incluirá todos los registros de **Alumnado**.
- 5. Haz clic en el botón **Ejecutar** para ver el resultado. Observa que ahora aparecen los alumnos 4, 5, 6, y 7 pero sin nombre de curso porque no tienen.
- 6. Guarda la consulta con el nombre **Todos los alumnos** pero no salgas de ella.

 Crearemos otra consulta a partir de la anterior para que aparezcan ahora todos los cursos y los alumnos asignados a cada curso.

- 1. Todavía estamos en la consulta **Todos los alumnos.**
- 2. Despliega la pestaña **Archivo** y selecciona la opción **Guardar objeto como**.
- 3. Pónle a la nueva consulta el nombre **Todos los cursos**. De esta forma hemos creado una nueva consulta a partir de la anterior y estamos en esta.
- 4. Pulsa la pestaña **Inicio** para volver a ver la consulta y elige la **Vista Diseño**.
- 5. En la zona de tablas, haz doble clic sobre la relación que une las dos tablas. En el cuadro de diálogo que se abra haz clic en el botón **Propiedades de combinación**. Se abrirá el cuadro de diálogo **Propiedades de la combinación.**
- 6. Selecciona la opción **Incluir TODOS los registros de 'Cursos' y sólo aquellos registros de 'Alumnado' donde los campos combinados sean iguales**.
- 7. Pulsa el botón **Aceptar** para cerrar el cuadro de diálogo. Observa que ahora la línea aparece como una flecha que sale de la tabla **Cursos**, esto te indica que la consulta incluirá todos los registros de **Cursos**.
- 8. Haz clic en el botón **Ejecutar <sup>1</sup>** para ver el resultado. Observa que ahora aparecen también los cursos que no tienen alumnos.
- 9. Guarda la consulta haciendo clic en vierrala.
- 10. Cierra la base de datos.

Unidad 8. Ejercicio paso a paso: Crear consultas resumen

## Objetivo

**Practicar** los pasos para **crear consultas de resumen.**

### Ejercicio 1.

 Empezaremos por crear una consulta que nos diga cuántos cursos tenemos, cuántas horas suponen, cuál es la media horaria de los cursos y cuántas horas tiene el curso más largo.

- 1. Abre la base de datos **Clases.accdb** de la carpeta **Mis ejercicios**.
- 2. Haz clic en el botón **Diseño de Consulta** en la pestaña **Crear**. Se abrirá el cuadro **Mostrar tabla**. Para saber qué tablas necesitaremos tenemos que pensar a partir de qué campo se va a calcular lo que queremos obtener, en nuestro caso todos los datos necesarios están en la tabla **Cursos**.
- 3. Haz clic en la tabla **Cursos**, quedará así seleccionada.
- 4. Haz clic en el botón **Agregar**.
- 5. Pulsa el botón **Cerrar** para cerrar el cuadro de diálogo.

Ya tenemos la ventana **Diseño de consulta** con la tabla añadida, vamos ahora a indicar qué campos (columnas) se van a utilizar.

- 6. Haz doble clic sobre el campo **Codigo Curso** de la tabla (lo utilizaremos para calcular cuántos cursos hay).
- 7. Haz doble clic sobre el campo **nºhoras** (lo utilizaremos para calcular cuántas horas tenemos en total).
- 8. Haz doble clic otra vez sobre el campo **nºhoras** (lo utilizaremos para calcular cuánto es la media horaria).
- 9. Haz clic en el botón **Totales E** de la pestaña Diseño para añadir a la rejilla la fila Total: y convertir la consulta en una consulta de resumen.
- 10. En la primera columna de la rejilla (la de **Código curso**) cambia el valor **agrupar por** de la fila **Total:** por el valor **Cuenta**. Queremos saber cuántos alumnos hay en la tabla luego tenemos que contar, además hemos elegido el campo **Codigo curso** por ser la clave principal de la tabla por lo que no puede contener valores nulos. Recuerda que la función**Cuenta** no cuenta los valores nulos.
- 11. A continuación en la misma columna, en la fila **Campo:**, delante de **Codigo Curso** escribe **nº de cursos:** para que aparezca este texto como encabezado de columna. **Nota**: Como en este caso queremos contar registros podemos hacerlo de otra forma, sustituye los pasos **10** y **11** por los que vienen a continuación:
- 12. Cambiando el valor **agrupar por** de la fila **Total:** por el valor **Expresión**.
- 13. Sustituyendo el valor **Codigo Curso** de la fila **Campo:** por **nº de cursos:Cuenta(\*)**
- 14. En la segunda columna de la rejilla (la primera de **nºhoras**) cambia el valor **agrupar por** de la fila **Total:** por el valor **Suma**. Queremos saber cuántas horas tenemos en total luego tenemos que sumarlas.
- 15. A continuación en la misma columna, en la fila **Campo:**, delante de **nºhoras** escribe **Horas totales:** para que aparezca este texto como encabezado de columna.
- 16. En la tercera columna de la rejilla (la segunda de **nºhoras**) cambia el valor **agrupar por** de la fila **Total:** por el valor **Promedio**. Queremos saber cuál es la media horararia luego tenemos que utilizar la función **Promedio**.
- 17. A continuación en la misma columna, en la fila **Campo:**, delante de **nºhoras** escribe **Media horaria:** para que aparezca este texto como encabezado de columna.
- 18. Haz clic en el botón **Ejecutar** en la pestaña de **Diseño**. Observa que aparece una única fila de resultados con los totales que hemos indicado. Fíjate también en los encabezados de las columnas, son los nombres que has escrito delante de los dos puntos **:** en la fila **Campo:**
- 19. Cierra la consulta, como es la primera vez que la guardas te pedirá un nombre, pónle **Cursos resumen total**.

#### Ejercicio 2.

 Vamos a crear una consulta para saber el número de alumnos matriculados en cada curso, queremos que aparezca el código del curso, el título del curso y el número de alumnos.

Empezaremos por crear la consulta, el origen de datos será la combinación de la tabla de cursos con la de alumnos ya que de la tabla alumnos podríamos sacar cuántos alumnos hay por código de curso pero como queremos también el título del curso tenemos que combinar las dos tablas.

- 1. Haz clic en el botón **Diseño de Consulta** en la pestaña **Crear**. Se abrirá el cuadro **Mostrar tabla**.
- 2. Agrega las tablas **Alumnado** y **Cursos** y cierra el cuadro de diálogo.

Con esta combinación sólo saldrían los cursos que tienen alumnos, vamos a cambiar la combinación para que también aparezcan los cursos que no tienen alumnos.

- 3. Haz doble clic sobre la línea que une las dos tablas y selecciona la opción **Incluir TODOS los registros de 'Cursos' y sólo aquellos registros de 'Alumnado' donde los campos combinados sean iguales**. Ya tenemos el origen de datos preparado, ahora sólo queda definir los campos a obtener.
- 4. Haz doble clic sobre el campo **Codigo Curso** de la tabla **Cursos**.
- 5. Haz doble clic sobre el campo **Nombre Curso** de la tabla **Cursos**.
- 6. Haz doble clic sobre el campo **Codigo Alumnado** de la tabla **Alumnado**.
- 7. Haz clic en el botón **Totales** de la pestaña de **Diseño** para añadir a la rejilla la fila **Total:** y convertir la consulta en una consulta de resumen.
- 8. En la primera columna de la rejilla (la del código de curso) deja el valor **agrupar por** de la fila **Total:**. Queremos contar cuántos alumnos hay en cada curso, la operación de contar debe afectar a todas las filas que tengan el mismo código de curso.
- 9. En la segunda columna de la rejilla (la del nombre del curso) deja el valor **agrupar por** de la fila **Total:**. Añadir este campo a los campos de agrupación no modificará los grupos que nos interesan ya que un valor de **Codigo Curso** siempre está asociado el mismo valor de **Nombre Curso** y nos permitirá visualizarlo.
- 10. En la tercera columna de la rejilla (la del Código del alumno) cambia el valor **agrupar por** de la fila **Total:** por el valor **Cuenta**. En este caso no podríamos haber utilizado la función**cuenta(\*)** como en el ejercicio anterior porque puede haber cursos que no tienen alumnos y por tanto valores nulos.
- 11. A continuación en la misma columna, en la fila **Campo:**, delante de **Codigo Alumnado** escribe **nº de alumnos:** para que aparezca este texto como encabezado de columna.
- 12. Haz clic en el botón **Ejecutar** en la pestaña de **Diseño**. Observa que aparece una fila por cada curso y en esa fila el total calculado
- 13. Cierra la consulta, como es la primera vez que la guardas te pedirá un nombre, pónle **Cuantos alumnos por curso.**

## Ejercicio 3.

 Vamos a crear una consulta para saber el número de alumnos de Valencia matriculados en cada curso, queremos que aparezca el título del curso y el número de alumnos. Esta consulta va a ser muy parecida a la anterior sólo habrá que cambiar el origen de datos para que sólo cuente los alumnos de Valencia.

Empezaremos por crear la consulta.

- 1. Posiciónate en el **Panel de Navegación**.
- 2. Haz clic derecho sobre la consulta **Cuantos alumnos por curso.**
- 3. Selecciona la opción Vista Diseño en el menú contextual para pasar a la vista diseño.
- 4. Despliega la pestaña **Archivo** y selecciona la opción **Guardar objeto como**.
- 5. Pónle a la nueva consulta el nombre **Cuantos de Valencia** y vuelve a la pestaña **Diseño**.
- 6. Haz doble clic sobre el campo **Poblacion** de la tabla **Alumnado**. Necesitamos este campo para seleccionar los alumnos.
- 7. En la columna de la rejilla (la de **Poblacion**) cambia el valor **agrupar por** de la fila **Total:** por el valor **Donde**. De esta forma indicamos que la condición que se incluye en la fila**Criterios:** afecta a las filas del origen de datos, se seleccionarán los registros antes de calcular nada.
- 8. En la fila **Criterios:** de esa misma columna escribe **Valencia**. Para formar la condición **Poblacion = 'Valencia'.**
- 9. Haz clic en el botón **Ejecutar** .
- 10. Haz clic en el botón **Guardar** .
- 11. Cierra la consulta.

### Ejercicio 4.

 Vamos a crear una consulta para saber el número de alumnos matriculados en cada curso, queremos que aparezca el título del curso y el número de alumnos, pero sólo tienen que aparecer los cursos que tengan más de 2 alumnos.

Ahora la condición de selección afecta a las filas del resultado, se basa en las filas del resultado por lo que no utilizaremos la opción **Donde**.

- 1. Posiciónate en el **Panel de Navegación**.
- 2. Haz clic derecho sobre la consulta **Cuantos alumnos por curso.**
- 3. Selecciona la opción **el vista Diseño** en el menú contextual para pasar a la vista diseño.
- 4. Despliega la pestaña **Archivo** y selecciona la opción **Guardar objeto como** y vuelve a la pestaña **Diseño**.
- 5. Pónle a la nueva consulta el nombre **Cursos con mas de 2 alumnos.**
- 6. En la fila **Criterios:** de la columna que saca el nº de alumnos escribe **>2**. Para formar la condición **Cuenta(Codigo Alumnado) > 2**.
- 7. Haz clic en el botón **Ejecutar** .
- 8. Haz clic en el botón Guardar<sup>17</sup>

#### 9. Cierra la base de datos.

**Nota**: Se puede mejorar la consulta ya que no hace falta que la combinación de las dos tablas obtenga los cursos que no tienen alumnos (no cumplirían la condición). Solo tienes que hacer doble clic sobre la línea que une las dos tablas y volver a dejar la primera opción en el cuadro de diálogo **Propiedades de la combinación**.

# Unidad 9. Ejercicio paso a paso: Consultas de referencias cruzadas

### Objetivo

**Practicar** las operaciones para **crear una consulta de referencias cruzadas.**

## Ejercicio 1

 Vamos a crear una tabla de doble entrada que nos indique de cada curso, cuántos alumnos tenemos de cada población.

Primero tenemos que pensar en cuál será la forma más práctica de mostrar los datos, podríamos poner una fila por población y una columna por curso, o al revés, una fila por curso y una columna por población.

En nuestro caso tenemos pocas poblaciones y no preveemos que esto cambie mientras que el número de cursos puede ser mayor por lo que elegiremos la distribución **una fila por curso** y **una columna por población**.

- 1. Abre la base de datos **Clases.accdb** de la carpeta **Mis ejercicios**.
- 2. Haz clic en el botón **Asistente para Consultas** en la pestaña **Crear**.
- 3. Selecciona **Asist. consultas de tabla ref.cruzadas** del cuadro de diálogo que aparece y pulsa **Aceptar**.

Aparece la primera del asistente donde indicaremos el origen de datos.

- 4. Elige la tabla **Alumnado**. Toda la información que necesitamos está en esta tabla. Si quisieras sacar el título del curso en vez del código, entonces previamente deberías haber creado una consulta para obtener los alumnos con los datos de su curso (combinando las dos tablas) y después elegirías esta consulta como origen de la que estamos creando ahora.
- 5. Pulsa el botón **Siguiente**. Aparecerá la ventana para introducir el encabezado de filas.

- 6. Haz clic en el campo **Curso** para seleccionarlo.
- 7. Haz clic en el botón  $\geq 0$ , observa el ejemplo que tienes en la ventana.
- 8. Selecciona otro campo (cualquiera) y vuelve a pulsar el botón  $\Box$ , observa que el campo que estaba seleccionado pasa también a la lista de la derecha. Como ha sido un error lo volvemos a pasar a la izquierda.
- 9. Haz clic en el botón , ahora sólo debes tener en la lista de la derecha el campo *Curso*.
- 10. Pulsa el botón **Siguiente**. Aparecerá la ventana para introducir el encabezado de columnas.
- 11. Haz clic en el campo **Poblacion** para seleccionarlo. Observa como el ejemplo va tomando forma.
- 12. Pulsa el botón **Siguiente**. Aparecerá la ventana para definir el valor que aparecerá en las celdas centrales. Nosostros queremos contar los alumnos.
- 13. Haz clic en el campo **Codigo Alumnado** y clic en la función **Cuenta**.
- 14. Pulsa el botón **Siguiente**. Aparecerá la ventana para introducir el nombre de la consulta.
- 15. Escribe **Alumnos por grupo y poblacion**.
- 16. Pulsa el botón **Finalizar**. Aparece el resultado de la consulta. Si te aparece una columna con el encabezado **<>**, esta representa los alumnos que no tienen valor en el campo**Poblacion**.
- 17. Cierra la base de datos.

# Unidad 10. Ejercicio paso a paso: Consultas de creación de tablas

### Objetivo

**Practicar** las operaciones de **Crear consultas de creación de tablas.**

### Ejercicio paso a paso

- Vamos a crear una consulta para crear una nueva tabla con nuestros alumnos de Valencia.
- 1. Abre la base de datos **Clases.accdb** de la carpeta **Mis ejercicios**.
- 2. Haz clic en el botón **Diseño de consulta** de la pestaña **Crear**. Se abrirá el cuadro **Mostrar tabla**.
- 3. Haz clic en la tabla **Alumnado**, quedará así
- 4. Haz clic en el botón **Agregar**.
- 5. Pulsa el botón **Cerrar** para cerrar el cuadro de diálogo ya que la consulta se va a basar sólo en la tabla **Alumnado**.

Vamos a añadir todos los campos.

- 6. Haz doble clic sobre el campo alumnado.\* para seleccionar de golpe todos los campos.
- 7. Haz doble clic sobre el campo **Poblacion** para añadirlo a la rejilla para poder poner la condición de selección.
- 8. En la fila **Criterios:** escribe **Valencia** para formar la condición **poblacion = 'Valencia'**.
- 9. Haz clic en la casilla de verificación de la fila **Mostrar** de la columna **Poblacion** para que no aparezca dos veces la población (ya viene incluida en alumnado.\*).

Ya tenemos la consulta que obtiene los datos a grabar en la nueva tabla.

- 10. Haz clic en el botón **Crear Tabla** de la pestaña **Diseño**.
- 11. Escribe el nombre de la nueva tabla **Tabla alumnos Valencia**. Recuerda que no puedes tener una consulta con el mismo nombre.
- 12. Pulsa el botón **Aceptar**.
- 13. Haz clic en el botón **Vista Hoja de datos** de la pestaña **Diseño** para comprobar los datos que se grabarán.
- 14. Vuelve a la **Vista Diseño** y haz clic en el botón **Ejecutar** para crear la nueva tabla.
- 15. Cierra la consulta poniéndole el nombre **Crear alumnos de Valencia**.

# Unidad 10. Ejercicio paso a paso: Consultas de actualización

Objetivo

**Practicar** las operaciones de **Crear consultas de actualización.**

#### Ejercicio 1.

 Después de analizar los resultados de cursos anteriores la empresa decide aumentar en un diez por cien el número de horas de todos los cursos.

- 1. Abre la base de datos **Clases.accdb** de la carpeta **Mis ejercicios** si no la tienes abierta.
- 2. Haz clic en el botón **Diseño de consulta** de la pestaña **Crear**.
- 3. Haz clic en la tabla **Cursos**.
- 4. Haz clic en el botón **Agregar**.
- 5. Pulsa el botón **Cerrar** para cerrar el cuadro de diálogo.

Ya tenemos la ventana diseño con la tabla añadida, vamos ahora a añadir los campos que nos hacen falta (los que queremos actualizar y los que necesitamos para incluir criterios de selección, en nuestro ejercicio queremos actualizar todos los cursos por lo que no pondremos criterios de selección), añadiremos solamente **nºhoras**.

- 6. Haz doble clic sobre el campo **nºhoras**.
- 7. Haz clic en el botón **Actualizar** de la pestaña **Diseño**.
- 8. En la fila **Actualizar a:** escribe **[nºhoras]\*1,1** o si lo prefieres **[nºhoras] + ([nºhoras]\*10/100)**. Sobre todo fíjate que al pulsar INTRO Access no añada comillas a la expresión, si lo hace quiere decir que no calculará el resultado de la expresión sino que lo ha entendido como un valor de texto.
- 9. Haz clic en el botón **Ejecutar** para actualizar.
- 10. Cierra la consulta poniéndole el nombre **Subir 10 por cien.**

### Ejercicio 2.

Ahora hay que aumentar en 2 horas los cursos de Informática.

Hay que añadir una condición para que actualice sólo los cursos de Informática. Podríamos partir de la consulta anterior, pero partiremos de cero para practicar más.

- 1. Abre la base de datos **Clases.accdb** de la carpeta **Mis ejercicios** si no la tienes abierta.
- 2. Haz clic en el botón **Diseño de consulta** de la pestaña **Crear**.
- 3. Haz clic en la tabla **Cursos**.
- 4. Haz clic en el botón **Agregar**.
- 5. Pulsa el botón **Cerrar** para cerrar el cuadro de diálogo.
- 6. Haz doble clic sobre el campo **nºhoras** es el campo que queremos actualizar.
- 7. Haz doble clic sobre el campo **Nombre curso** es el campo que vamos a utilizar en la condición de selección.
- 8. Escribe **Informática** en la fila **Criterios:** de esta columna para actualizar sólo los cursos de Informática.
- 9. Haz clic en el botón **Actualizar** de la pestaña **Diseño**.
- 10. En la fila **Actualizar a:** de la primera columna escribe **[nºhoras] + 2** . Sobre todo fíjate que al pulsar INTRO Access no añada comillas a la expresión, si lo hace quiere decir que no calculará el resultado de la expresión sino que lo ha entendido como un valor de texto.

11. Haz clic en el botón **Ejecutar** para actualizar.

12. Cierra la consulta poniéndole el nombre **Actualizar cursos informática**.

# Unidad 10. Ejercicio paso a paso: Consultas de datos anexados

#### Objetivo

**Practicar** las operaciones de **Crear consultas de datos anexados.**

#### Ejercicio paso a paso

 Añadir a la tabla **Cursos** los cursos de la tabla **Nuevos cursos** que te proporcionamos en la base de datos **AULACLIC\_CLASES** de la carpeta **ejercicios**. Para eso primero deberás copiar esta base de datos a la carpeta **Mis ejercicios** de tu disco duro.

- 1. Abre la base de datos **AULACLIC\_CLASES.accdb** de la carpeta **Mis ejercicios**.
- 2. Haz clic en el botón **Diseño de consulta** de la pestaña **Crear**.
- 3. Haz clic en la tabla **Nuevos Cursos**. Siempre empezamos por definir el origen de datos, vamos a coger los cursos de la tabla **Nuevos cursos**.
- 4. Haz clic en el botón **Agregar**.
- 5. Pulsa el botón **Cerrar** para cerrar el cuadro de diálogo.

Ya tenemos la ventana diseño con la tabla añadida, vamos ahora a añadir los campos que nos hacen falta (los que queremos insertar y los que necesitamos para incluir criterios de selección, en nuestro ejercicio queremos insertar todos los cursos por lo que no pondremos criterios de selección).

- 6. Haz doble clic sobre el campo **nuevos cursos.\*** para seleccionar de golpe todos los campos. Lo podemos hacer porque los campos de la tabla **Nuevos cursos** están en el mismo orden que los campos de la tabla **Cursos**.
- 7. Haz clic en el botón **Anexar** de la pestaña **Diseño**.
- 8. Escribir el nombre de la tabla donde queremos insertar las filas **Cursos**.
- 9. Como la tabla **Cursos** se encuentra en la base de datos **Clases.accdb**, selecciona la opción **Otra base de datos:** y pulsa **Examinar...** aparecerá el cuadro de diálogo para buscar en el árbol de carpetas, busca la carpeta **Mis ejercicios** y haz doble clic sobre el nombre **clases.accdb**. En el cuadro **Nombre de archivo:** debe aparecer el de la base de datos que has seleccionado.
- 10. Haz clic en el botón **Aceptar** para volver a la ventana **Diseño de consulta**.
- 11. En la fila **Anexar a:** observa que Access ha puesto automáticamente **cursos.\*** (todos los campos de la tabla **Cursos**).
- 12. Haz clic en el botón **Vista Hoja de datos** de la pestaña **Inicio** para comprobar los datos que se insertarán.
- 13. Haz clic en el botón **Ejecutar** para insertar los registros.
- 14. Cierra la consulta poniéndole el nombre **Añadir nuevos cursos** y luego cierra la base.

# Unidad 10. Ejercicio paso a paso: Consultas de eliminación

# **Objetivo**

**Practicar** las operaciones de **Crear una consulta de eliminación.**

# Ejercicio paso a paso

 Vamos a crear una consulta para eliminar los cursos que añadimos en el ejercicio anterior (tienen todos un código mayor que 2000).

- 1. Abre la base de datos **Clases.accdb** de la carpeta **Mis ejercicios** si no la tienes abierta.
- 2. Haz clic en el botón **Diseño de consulta** de la pestaña **Crear**.
- 3. Haz clic en la tabla **Cursos**.
- 4. Haz clic en el botón **Agregar**.
- 5. Pulsa el botón **Cerrar** para cerrar el cuadro de diálogo.

Ya tenemos la ventana diseño con la tabla añadida, vamos ahora a añadir los campos que nos hacen falta para definir los criterios de selección de los registros a eliminar.

- 6. Haz doble clic sobre el campo **Codigo Curso**.
- 7. Escribe en la fila **Criterio > 2000**.
- 8. Haz clic en el botón **Eliminar** de la pestaña **Diseño**.
- 9. En la fila **Eliminar:** observa que Access ha puesto **Donde**.
- 10. Haz clic en el botón **Vista Hoja de datos** de la pestaña **Inicio** para comprobar las filas que se borrarán (sólo veremos el código de los cursos pero se borrará la fila entera). En este caso aparecerán el código **2001**, **2002** y **2003**.
- 11. Vuelve a la **Vista Diseño** y haz clic en el botón **Ejecutar** para borrar los registros. Cuando se muestre la ventana de aviso, acepta la eliminación pulsando **Sí**.
- 12. Cierra la consulta poniéndole el nombre **Eliminar cursos.**
- 13. Abre la tabla **Cursos** para comprobar que el registro ya no se encuentra ahí, y luego cierra la base.

# Unidad 11. Ejercicio paso a paso: Crear formularios

# **Objetivo**

Saber **crear formularios** con el asistente y utilizarlos para la introducción, modificación y borrado de datos de una tabla creada con Access 2010.

Abrir la base de datos **Clases.accdb** que se encuentra en la carpeta **Mis ejercicios**.

 Vamos a crear primero un formulario para la edición de datos de la tabla **Alumnado**, para ello utilizaremos el asistente para formularios:

- 1. Haz clic en la opción **Asistente para formularios** de la pestaña **Crear**.
- 2. En la primera pantalla del asistente elige en el cuadro **Tabla/consulta** la tabla **Alumnado**.
- 3. Haz clic sobre el botón  $\geq$  para añadir todos los campos al formulario.
- 4. Haz clic sobre el botón **Siguiente** para ir al siguiente paso del asistente.
- 5. Deja activada la opción **En columnas** como distribución del formulario.
- 6. Haz clic sobre el botón **Siguiente**.
- 7. Escribe como título **alumnos en columnas**.
- 8. Haz clic sobre el botón **Finalizar**. Al crearse el formulario, observa como aparecen los datos del primer registro que introdujimos desde la tabla. La tabla de la tabla de la tabla. La tabla de la tabla de la tabla. La tabla de la tabla de la Al pulsar los botones de la barra de desplazamiento por los registros Registro:  $|A| \leq 2 \text{ de } 3 \implies |A| \geq 3$  podremos cambiar de registro **FREE** podremos cambiar de registro.
- 11. Pulsa verás como pasas al siguiente registro, púlsalo varias veces.
- 12. Pulsa verás como vuelves a los registros anteriores.
- 13. Pulsa <sup>14</sup> verás que te posicionas en el primer registro.
- 14. Pulsa <sup>»</sup> verás que te posicionas en el último registro.
- 15. Cierra el formulario.

 Ahora crearemos un formulario para la tabla **Cursos** para que se vean varios cursos en la misma pantalla.

- 1. Haz clic en la opción **Asistente para formularios** de la pestaña **Crear**.
- 2. En la primera pantalla del asistente elige en el cuadro **Tabla/consulta** la tabla **Cursos**.
- 3. Haz clic sobre el botón  $\geq$  para añadir todos los campos al formulario.
- 4. Haz clic sobre el botón **Siguiente** para ir al siguiente paso del asistente.
- 5. Dejar activada la opción **Tabular** como distribución del formulario.
- 6. Haz clic sobre el botón **Siguiente**.
- 7. Escribe como título **Cursos tabular**.
- 8. Haz clic sobre el botón **Finalizar**.
- 9. Cierra el formulario.

Ahora vamos a introducir datos en la tabla **Cursos** utilizando el formulario creado:

- 1. En el **Panel de Navegación** busca el formulario **Cursos tabular** y haz doble clic sobre él, de forma que se abra en **Vista Formulario**.
- 2. Una vez abierto el formulario sólo tenemos que introducir los datos cambiando de campo con la tecla INTRO. Il segundo della Contrada in tecnologia in tecnologia in tecla INTRO. Il segundo di tecla INTRO.

No hace falta guardar los registros ya que éstos se almacenan automáticamente.

3. Introduce los siguientes registros:

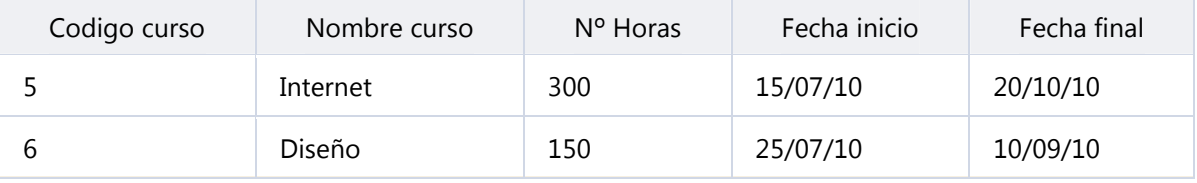

- 4. Abre la tabla **Cursos** para comprobar que los cursos añadidos desde el formulario se han incluido correctamente. Luego ciérrala de nuevo.
- 5. Cierra la base de datos.

# Unidad 11. Ejercicio paso a paso: Crear controles en un formulario

# **Objetivo**

Saber **crear controles en los formularios.**

Ejercicio 1.

Abrir la base de datos **Clases.accdb** que se encuentra en la carpeta **Mis ejercicios**.

Vamos a modificar el diseño del formulario **Alumnos en columnas**.

- 1. Haz clic derecho sobre el formulario **Alumnos en columnas** en el **Panel de Navegación**.
- 2. Selecciona la opción Vista Diseño del menú contextual.

Primero **añadiremos un cuadro de texto**.

Vamos a añadir en el encabezado del formulario la fecha de hoy. Para ello debemos añadir un cuadro de texto ya que contendrá un valor variable.

- 3. Haz clic sobre el botón **aDI** de la pestaña **Diseño**.
- 4. Posiciona el puntero del ratón en el lugar donde quieres poner la fecha, pulsa el botón izquierdo del ratón y sin soltarlo arrastra el ratón dejando el control de un tamaño apropiado, luego suelta el suelta el botón.

Si está activado el icono **aparecerá el asistente. Para este punto, desactívalo.** 

5. Haz clic dentro del control y escribe **= fecha()** , fecha() es una función que devuelve la fecha del sistema. Tenemos que poner el signo = para que Access sepa que lo que viene a continuación es una función o una expresión que tiene que calcular.

Ahora quitaremos la etiqueta del control ya que no hace falta y carga más nuestro formulario.

- 6. Haz clic sobre la etiqueta.
- 7. Pulsa la tecla DEL o SUPR.
- 8. Cambia a la **Vista Formulario** desde el botón **Ver** para ver el resultado.
- 9. Vuelve a la **Vista Diseño**.

# Ejercicio 2.

 Ahora vamos a **añadir un cuadro combinado** para introducir el código de curso mediante una lista desplegable, y para poder elegir el curso por su nombre aunque después guardemos en la tabla **Alumnado** el código de curso no el nombre.

- 1. Asegúrate que el botón **Asistentes para controles** de la pestaña Diseño esté activado (debe aparecer el fondo naranja). Si no lo está haz clic sobre él, aparecerá activado.
- 2. Haz clic sobre el botón
- 3. Posiciona el puntero del ratón en el lugar donde quieres poner el control. Nosotros lo colocaremos en la zona **Detalle**, bajo los controles existentes, justo debajo del control que muestra el código del curso. Pulsa el botón izquierdo del ratón y sin soltarlo arrastra el ratón

dejando el control de un tamaño apropiado, luego suelta el botón. Como tenemos el botón **Asistentes para controles** activado se abrirá la ventana del asistente.

- 4. Elige la opción **Deseo que el cuadro combinado busque los valores en una tabla o consulta**.
- 5. Pulsa el botón **Siguiente**.
- 6. Elige la tabla **Cursos** ya que queremos que en la lista aparezcan todos los cursos creados en esa tabla.
- 7. Pulsa el botón **Siguiente**. Se abre la siguiente ventana.

Vamos a elegir tres campos, el código de curso, el nombre del curso y el nº de horas.

- 8. En la lista de la izquierda estará resaltado el primer campo (**Codigo curso**), haz clic sobre el botón  $\geq$  y el campo pasará a la derecha.
- 9. Haz clic otra vez sobre el botón **y** el campo **nombre curso** pasará a la derecha.
- 10. Haz clic otra vez sobre el botón **para pasar también el campo** *nºhoras*.
- 11. Pulsa el botón **Siguiente**.
- 12. En la siguiente ventana podemos elegir un campo para que se ordene. Elige **Nombre Curso** para que se ordene alfabéticamente, y pulsa **Siguiente**.

En la siguiente ventana podemos variar el ancho de las columnas de la lista. La lista puede visualizar varias columnas pero cuando seleccionamos una fila de la lista podremos recoger el valor de una sola columna, esa es la columna clave. En nuestro ejemplo queremos que en la lista aparezca el nombre del curso y el nº de horas para que le sea más fácil al usuario elegir el curso, pero sólo se recogerá el código del curso para colocarlo en el campo **Curso** de **Alumnado** por lo que la columna clave es la que contiene **Codigo curso**.

- 13. Quita la marca de la opción **Ocultar la columna clave**. Verás que aparece la columna **Codigo curso**.
- 14. Vuelve a marcar la opción porque no queremos que aparezca en la lista.
- 15. Haz más ancha la columna del nombre de curso y más estrecha la de nº de horas.
- 16. Pulsa el botón **Siguiente**.
- 17. Selecciona la opción **Almacenar el valor en el campo:**.
- 18. Elige de la lista desplegable que aparece a la derecha de la opción el campo **Curso**. De esta forma cuando el usuario seleccione una fila de la lista, el código del curso correspondiente a esa fila se almacenará en el campo **Curso** de la tabla **Alumnado**.
- 19. Pulsa el botón **Siguiente**.
- 20. Cambia si quieres el título de la etiqueta. Nosotros le llamaremos **Curso**.
- 21. Pulsa el botón **Finalizar**.

Veamos el resultado:

- 22. Haz clic sobre el botón de **Ver** para pasar a la **Vista Formulario** y ver el resultado.
- 23. Asigna a los alumnos los códigos de cursos que te indicamos a continuación.

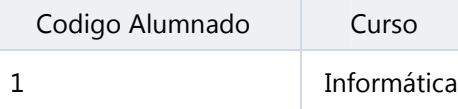

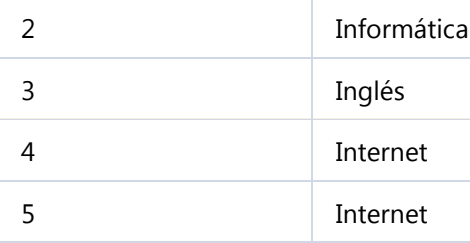

Observamos que le falta a la lista un **encabezado**, vamos a añadírselo.

- 1. Vuelve a la **Vista Diseño** haciendo clic sobre el botón de **Vistas** en la pestaña **Inicio**.
- 2. Selecciona el cuadro combinado haciendo clic sobre él.
- 3. Abre el cuadro **Propiedades** haciendo clic en el botón <sup>de Hoja de propiedades de la</sup> pestaña **Diseño**.
- 4. Busca la propiedad **Encabezado de columnas** y ponla a **Sí** haciendo doble clic sobre ella por ejemplo.
- 5. Haz clic sobre el botón de **Vistas** de la pestaña **Diseño** para pasar a la **Vista Formulario** y ver el resultado.
- 6. Despliega el cuadro combinado y observa que ahora aparece un encabezado con el nombre de los campos que forman las columnas.

Ejercicio 3.

 Vamos a **añadir un** control **cuadro de lista** también para el campo **Curso** para ver la diferencia entre un cuadro de lista y un cuadro combinado.

- 1. Asegúrate que el botón **Asistentes para controles** de la pestaña **Diseño** esté activado (debe aparecer sobre fondo naranja). Si no lo está haz clic sobre él, aparecerá activado.
- 2. Haz clic sobre el botón  $\Box$
- 3. Posiciona el puntero del ratón en el lugar donde quieres poner el control, pulsa el botón izquierdo del ratón y sin soltarlo arrastra el ratón dejando el control de un tamaño apropiado, luego suelta el botón. Como tenemos el botón **Asistentes para controles** activado se abrirá la ventana del asistente.
- 4. Elige la opción **Deseo que el cuadro de lista busque los valores en una tabla o consulta**.
- 5. Pulsa el botón **Siguiente**.
- 6. Elige la tabla **Cursos** ya que queremos que en la lista aparezcan todos los cursos creados en esa tabla.
- 7. Pulsa el botón **Siguiente**. Se abre la siguiente ventana.

Vamos a elegir tres campos, el código de curso, el nombre del curso y el nº de horas.

- 8. En la lista de la izquierda estará resaltado el primer campo (**Codigo curso**), haz clic sobre el botón  $\geq$  y el campo pasará a la derecha.
- 9. Haz clic otra vez sobre el botón **y el campo nombre curso** pasará a la derecha.

10. Haz clic otra vez sobre el botón **para pasar también el campo nºhoras**.

11. Pulsa el botón **Siguiente**.

12. En la siguiente ventana podemos elegir un campo para que se ordene. Elige **Nombre Curso** para que se ordene alfabéticamente, y pulsa **Siguiente**.

En la siguiente ventana podemos variar el ancho de las columnas de la lista. La lista puede visualizar varias columnas pero cuando seleccionamos una fila de la lista podremos recoger el valor de una sola columna, esa es la columna clave. En nuestro ejemplo queremos que en la lista aparezca el nombre del curso y el nº de horas para que le sea más fácil al usuario elegir el curso, pero sólo se recogerá el código del curso para colocarlo en el campo **Curso** de **Alumnado** por lo que la columna clave es la que contiene **Codigo curso**.

- 13. Quita la marca de la opción **Ocultar la columna clave**. Verás que aparece la columna **Codigo curso**.
- 14. Vuelve a marcar la opción porque no queremos que aparezca en la lista.
- 15. Haz más ancha la columna del nombre de curso y más estrecha la de nº de horas.
- 16. Pulsa el botón **Siguiente**.
- 17. Selecciona la opción **Almacenar el valor en el campo:**.
- 18. Elige de la lista desplegable que aparece a la derecha de la opción el campo **Curso**. De esta forma cuando el usuario seleccione una fila de la lista, el código del curso correspondiente a esa fila se almacenará en el campo **Curso** de la tabla **Alumnado**.
- 19. Pulsa el botón **Siguiente**.
- 20. Cambia si quieres el título de la etiqueta.
- 21. Pulsa el botón **Finalizar**.

Veamos el resultado:

- 22. Haz clic sobre el botón de **Vistas** para pasar a la **Vista Formulario** y ver el resultado.
- 23. Asigna a los alumnos los códigos de cursos que te indicamos a continuación.

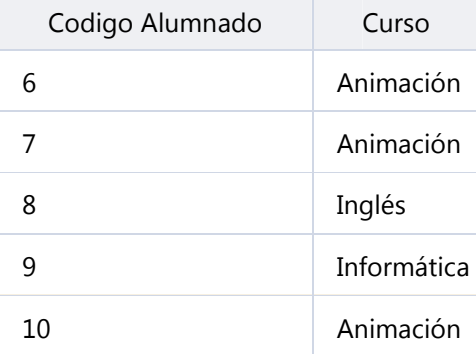

24. Guarda el formulario. Lo utilizaremos en el siguiente ejercicio.

25. Cierra la base de datos.

# Unidad 11. Ejercicio paso a paso: Crear subformularios

### Objetivo.

Practicar la creación de **formularios con subformularios** incluidos.

Ejercicio paso a paso

Vamos a crear un formulario que permita visualizar en cada pantalla los datos de un curso y la lista de los alumnos matriculados en ese curso. De tal forma que cuando pase al siguiente curso aparezcan los alumnos de ese nuevo curso.

En este caso necesitaremos un formulario para sacar la lista de los alumnos, este lo definiremos con distribución tabular para que aparezcan varias filas con los datos de un alumno en cada fila. También necesitaremos un formulario para visualizar los cursos, en este caso como queremos un curso por pantalla lo definiremos con distribución en columnas. Y después añadiremos a este formulario un subformulario basado en el formulario de alumnos tabular que habremos creado. El formulario final tendrá más o menos este aspecto:

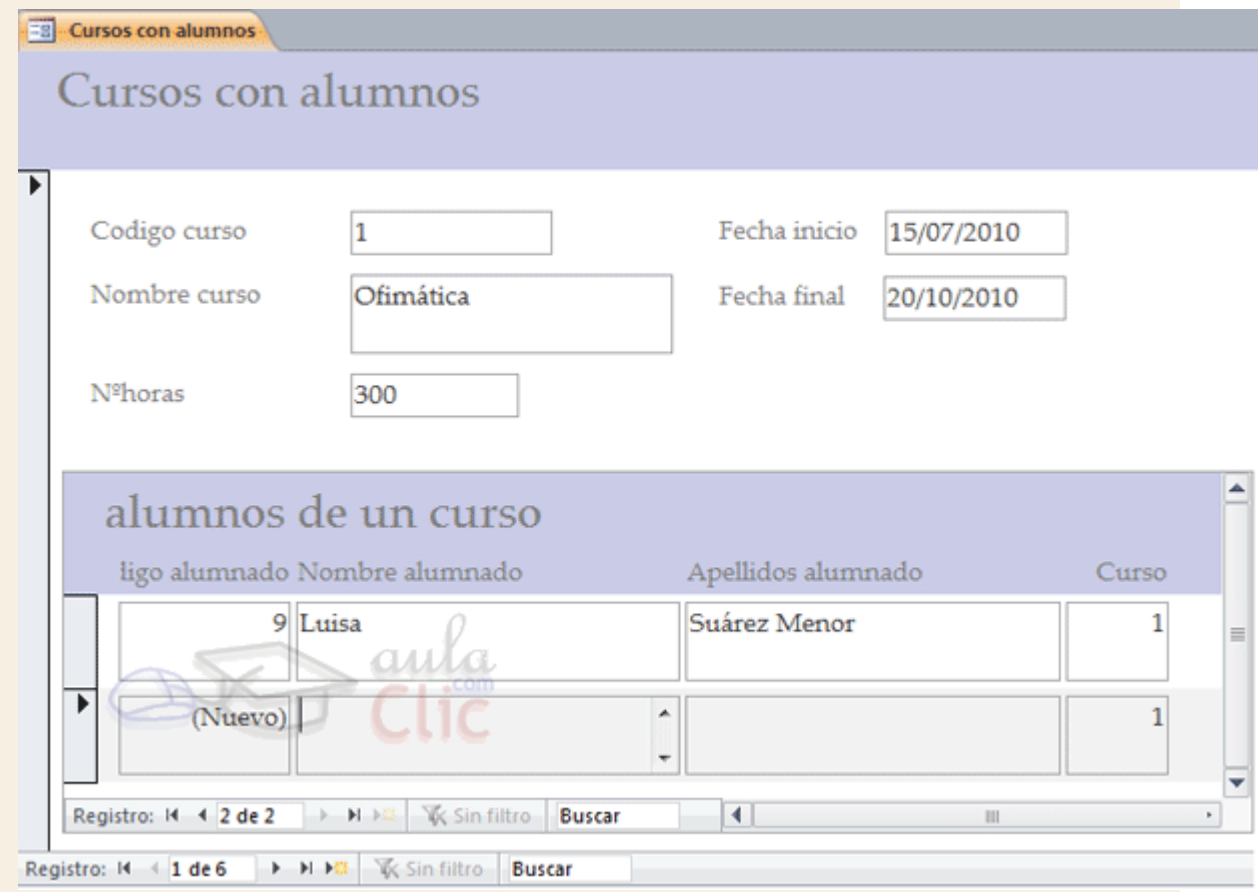

 Primero hay que empezar por crear el formulario que pondremos dentro del otro (el subformulario).

- 1. Haz clic en la opción **Asistente para formularios** de la pestaña **Crear**.
- 2. En la primera pantalla del asistente elige en el cuadro Tabla/consulta la tabla **Alumnado**.
- 3. Haz clic sobre el botón para añadir **Codigo Alumnado**.
- 4. Haz clic sobre el botón para añadir **Nombre Alumnado**.
- 5. Haz clic sobre el botón para añadir **Apellidos Alumnado**.
- 6. Haz clic sobre el campo **Curso** de la lista de la izquierda para seleccionarlo.
- 7. Haz clic sobre el botón  $\geq$  para añadirlo a la lista de la derecha. No añadiremos más campos al formulario.
- 8. Haz clic sobre el botón **Siguiente** para ir al siguiente paso del asistente.
- 9. Activa la opción **Tabular** como distribución del formulario.
- 10. Haz clic sobre el botón **Siguiente**.
- 11. Escribe como título **alumnos de un curso.**
- 12. Haz clic sobre el botón **Finalizar**.
- 13. Cierra el formulario.

 Ahora vamos a utilizar el asistente para crear la primera parte del formulario de cursos, la referente al curso.

- 1. Haz clic en la opción **Asistente para formularios** de la pestaña **Crear**.
- 2. En la primera pantalla del asistente elige en el cuadro **Tabla/consulta** la tabla **Cursos**.
- 3. Haz clic sobre el botón  $\geq$  para añadir todos los campos al formulario.
- 4. Haz clic sobre el botón **Siguiente** para ir al siguiente paso del asistente.
- 5. Dejar activada la opción **En columnas** como distribución del formulario.
- 6. Haz clic sobre el botón **Siguiente**.
- 7. Deja la opción **Viajes** como estilo del formulario.
- 8. haz clic sobre el botón **Siguiente**.
- 9. Escribe como título **Cursos con alumnos**.
- 10. Haz clic sobre el botón **Finalizar**.

 Ahora moveremos los campos **Fecha Inicio**, **Fecha Final** para dejarlos a la derecha de los demás campos y ampliaremos la sección **Detalle** para añadir después el subformulario.

1. En la **Vista Diseño**, selecciona los campos de la zona **Detalle** y pulsa el botón **Quitar** 

™⊞  $\overline{z}$ Quitar

**diseño** de la pestaña **Organizar**.

- 2. Reduce el ancho de los controles.
- 3. Mueve las fechas de inicio y final a la zona derecha.
- 4. Amplía la sección **Detalle** arrastrando el borde inferior de la sección hasta que el puntero del

ratón tome la forma  $+$ 

- 5. Arrastra el puntero hacia bajo para ampliar la sección para que quepa el subformulario.
- 6. No estaría de más guardar los cambios por si acaso, haz clic en el botón

Ahora añadiremos el subformulario.

- 1. Haz clic sobre el control **Subformulario/Subinforme en la pestaña Diseño.**
- 2. Posiciona el puntero del ratón en el lugar donde quieres que quede la esquina izquierda superior del subformulario, pulsa el botón izquierdo del ratón y sin soltarlo arrástra el ratón dejando el control de un tamaño apropiado, luego suelta el botón. Empezará el asistente para subformularios.
- 3. En la primera pantalla del asistente haz clic en el nombre del formulario **alumnos de un curso** (el formulario que creamos antes) verás que el botón de la opción **Usar un formulario existente** se activa automáticamente. Podríamos no haber definido el formulario **alumnos de un curso** previamente y haber elegido la opción **Usar tablas y consultas existentes,** pero esta forma nos deja menos libertad a la hora de definir el subformulario.
- 4. Pulsa el botón **Siguiente**.
- 5. En la siguiente ventana podemos definir como se relacionan los formularios. Deja la opción seleccionada y pulsa **Siguiente**.
- 6. Escribe como nombre del subformulario **subformulario alumnos**. Este es el nombre del control subformulario que tienes en el formulario.
- 7. Pulsa el botón **Finalizar**.
- 8. Ahora quitaremos la etiqueta del control ya que no hace falta y recarga más nuestro formulario.
- 9. Haz clic en el botón de **Vistas** para ver el resultado en la **Vista Formulario**. Como las dos tablas están relacionadas por el código de curso, Access automáticamente ha enlazado el subformulario con el formulario por ese campo con lo cual en el subformulario sólo aparecen los alumnos que tienen asignado el código de curso del curso activo en el formulario principal.

Tienes dos barras de desplazamiento por los registros, la más externa corresponde al formulario por lo que te permite moverte por los registros del formulario (los cursos), y la otra es del subformulario por lo que te permite recorrer los alumnos pero sólo los del mismo curso.

- 10. Haz clic en el botón  $\bullet$  de la barra más externa verás que cambias de curso y al mismo tiempo aparecen los alumnos de ese curso.
- 11. Haz clic en el botón de la barra más interna verás que no cambias de curso y sí pasa al alumno siguiente dentro del mismo curso aunque tengas más alumnos, estos no los ves.

# Unidad 11. Ejercicio paso a paso: Modificar el diseño de los controles

## **Objetivo**

Saber **modificar el diseño de formularios**.

### Ejercicio paso a paso

Abrir la base de datos **Clases.accdb** que se encuentra en la carpeta **Mis ejercicios**.

Vamos a modificar el diseño del formulario **Alumnos en columnas**.

- 1. Haz clic derecho sobre el formulario **Alumnos en columnas** en el **Panel de Navegación**.
- 2. Selecciona la opción Vista Diseño del menú contextual.
	- Primero **cambiaremos el tamaño de un control**.
- 1. Haz clic sobre el control que creamos en el ejercicio anterior, donde se muestra la fecha de hoy. Quedará seleccionado.
- 2. Mueve el ratón sobre el controlador de tamaño que se encuentra en el lateral derecho del control hasta que el puntero tome la forma  $\leftrightarrow$
- 3. Manteniendo pulsado el botón del ratón, arrástralo hacia la derecha, estarás ampliando el control.
- 4. Prueba lo mismo pero con los otros controladores de tamaño hasta dejar el campo del tamaño que quieras.

Vamos a **quitar un control**, quitaremos el campo **Curso**.

- 1. Haz clic sobre el control correspondiente al código de curso, se seleccionará.
- 2. Pulsa la tecla DEL o SUPR. Desaparece el control y la etiqueta que tenía asociada.

Por último practicaremos con los **Temas**.

Vamos a cambiar el formato de los dos formularios, ya que siempre da un resultado más elegante guardar la misma estética de forma global que tener un formato distinto para cada formulario.

- 1. Posiciónate en la vista diseño del formulario **Alumnos en columnas** si no lo estás.
- 2. Haz clic en la esquina superior izquierda del área de diseño para seleccionar el formulario.
- 3. Pulsa el botón **Temas** de la pestaña **Diseño**.
- 4. Elige de la lista el tema **Elemental** (u otro que te guste).
- 5. Guarda el formulario.
- 6. Abre el formulario Cursos tubular y comprueba que también se ha aplicado el tema en él.
- 7. Cierra la base de datos.

# Unidad 11. Ejercicio paso a paso: Ajustar el tamaño y alinear controles

### **Objetivo**

Practicar las opciones de **ajustar tamaño y alinear controles en el diseño de formularios.**

### Ejercicio paso a paso

Ahora modificaremos el diseño del formulario **Cursos tabular**.

- 1. Busca el formulario **Cursos tabular** haz clic derecho sobre él.
- 2. Selecciona la opción **el vista Diseño** en el meú contextual.

Como vamos a ampliar algunos controles primero separaremos más los campos para poder trabajar con más comodidad.

3. Selecciona todos los controles haciendo clic en una de las esquinas del formulario y arrastrando el ratón sin soltar el botón hasta haber seleccionado todos los controles en pantalla.

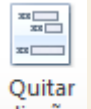

4. Para poder modificar la posición de los controles, primero pulsa **Quitar diseño** diseño en la pestaña **Herramientas de diseño de formulario** > **Organizar**.

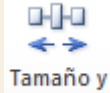

- 5. En la pestaña de Organizar, haz clic en el botón Tamaño y espacio espacio v y selecciona la opción **Aumentar horizontal** de la sección **Espaciado**.
- 6. Realiza el paso 5 varias veces para dejar bastante espacio entre cada campo.

Ahora, vamos a ajustar las etiquetas de los campos **Codigo curso**, y fechas al contenido. Podríamos seleccionar cada uno y ampliarlo utilizando los controladores de tamaño, pero hay una forma más rápida.

- 7. Haz clic sobre la etiqueta de **Codigo curso**, se seleccionará.
- 8. Pulsa la tecla Mayúsculas y sin soltarla haz clic sobre la etiqueta **Fecha Inicio** y **Fecha Final**, quedarán las tres etiquetas seleccionadas.
- 9. Haz clic en la opción **Ajustar** del botón **Tamaño y espacio**. Verás que las etiquetas se han hecho más estrechas.

Ahora observamos que las etiquetas de las fechas son más estrechas que los controles que van a contener las fechas, vamos a dejarlos del mismo ancho: Vamos a seleccionar la etiqueta de una fecha y su cuadro de texto a la vez.

- 10. Muéve el ratón por la sección **Detalle** por debajo del cuadro de texto correspondiente al código de curso hasta que el puntero tome la forma  $\mathcal{E}$ .
- 11. Pulsa el botón izquierdo del ratón y sin soltarlo múeve el ratón hacia arriba, verás que se va dibujando un rectángulo según mueves el ratón, cuando el rectángulo toque los dos controles que quieres seleccionar suelta el botón del ratón verás que desaparece el rectángulo y se han seleccionado los controles. Esta es una forma muy rápida y cómoda de seleccionar varios controles contiguos.
- 12. A continuación haz clic en el botón **Tamaño y espacio** y selecciona **Ajustar al más estrecho**. Ahora los dos controles tienen el mismo ancho pero no quedan alineados. No quites la selección.
- 13. Haz clic en el botón **Alinear** y selecciona **Izquierda**. Ahora los dos controles han quedado perfectamente alineados.
- 14. Repítelo para la otra fecha (pasos 12 y 13). Ahora ajustaremos el alto de todos los campos de la línea de detalle.
- 15. Mueve el ratón por la parte izquierda de la sección detalle hasta que el puntero tome la forma <sup>(casi en el borde donde termina el formulario).</sup>
- 16. Haz clic y se seleccionarán todos los controles de la línea.
- 17. A continuación haz clic en el botón **Tamaño y espacio** y elige **Ajustar al más alto**. Ahora todos los controles tienen el mismo alto.
- 18. Haz clic en el botón **Alinear** y elige **Arriba**<sup>III</sup> Ahora los dos controles han quedado perfectamente alineados.
- 19. Cierra el formulario guardando los cambios.
- 20. Cierra la base.

# Unidad 12. Ejercicio paso a paso: Crear informes con el asistente

### **Objetivo**

Saber **crear informes** con el asistente.

## Ejercicio paso a paso

Abrir la base de datos **Clases.accdb** que se encuentra en la carpeta **Mis ejercicios**.

 Vamos a crear primero un informe para la visualización de los datos de la tabla **Alumnado**, para ello utilizaremos el asistente para informes:

- 1. Haz clic en el botón **Asistente para informes** en la pestaña **Crear**.
- 2. En la primera pantalla del asistente elige en el cuadro **Tabla/consulta** la tabla **Alumnado**.
- 3. Haz clic sobre el botón  $\geq$  para añadir todos los campos al informe.
- 4. Haz clic sobre el botón **Siguiente** para ir al siguiente paso del asistente.
- 5. Haz clic sobre el campo **Curso** del informe para seleccionarlo.
- 6. Haz clic sobre el botón  $\leq$  para quitar el campo.
- 7. Haz clic en el campo **fecha nacimiento** para seleccionar el campo.
- 8. Haz clic sobre el botón **D** para agrupar por fecha de nacimiento.

Como hemos elegido un campo de tipo **Fecha/Hora** el asistente agrupa por mes, vamos a cambiar esa opción y vamos a definir una agrupación por año de nacimiento:

- 9. Haz clic sobre el botón **Opciones de agrupamiento...**
- 10. Despliega el cuadro **Intervalos de agrupamiento** del campo **fecha nacimiento**.
- 11. Elige la opción **Año**.
- 12. Haz clic sobre el botón **Aceptar**. Volvemos a la ventana del asistente.
- 13. Haz clic sobre el botón **Siguiente**.

Ahora vamos a hacer que los alumnos del mismo año aparezcan ordenados por apellidos:

- 14. Despliega el cuadro 1 correspondiente al primer campo de ordenación.
- 15. Elige el campo **Apellidos alumnado**.
- 16. Haz clic sobre el botón **Siguiente**.
- 17. Deja activada la opción **En pasos** como distribución del informe.
- 18. Marca la opción para poner el informe en **Horizontal** y que quepan los controles.
- 19. Haz clic sobre el botón **Siguiente**.
- 20. Escribe como título **listado de alumnos**.
- 21. Haz clic sobre el botón **Finalizar**.
- 22. Observa el resultado. Si lo deseas, puedes modificar en la vista diseño el tamaño de los controles para ajustar los datos y que quepan mejor en el formulario.
- 23. Cierra el informe guardando los cambios.

# Unidad 12. Ejercicio paso a paso: Informes con grupos

### Objetivo

Practicar el diseño de informes con niveles de agrupación.

## Ejercicio paso a paso

Abrir la base de datos **Clases.accdb** que se encuentra en la carpeta **Mis ejercicios**.

 Vamos a trabajar a partir del informe creado en el primer ejercicio de esta unidad para después cambiarlo desde la ventana **Diseño de informes**.

1. Haz clic derecho en el informe **listado de alumnos** en el **Panel de Navegación**.

- 2. Selecciona la opción el Vista Diseño en el menú contextual para entrar en la ventana **Diseño de informe**.
- 3. Despliega la pestaña **Archivo** , y elige la opción **Guardar objeto como...**.
- 4. Escribe **Alumnos por poblacion**.
- 5. Haz clic en el botón **Aceptar** y pulsa de nuevo **Archivo** para volver a visualizar el informe.

Ahora vamos a cambiar la agrupación, vamos a agrupar los alumnos por población.

- 6. Haz clic sobre el botón de la pestaña de **Diseño**.
- 7. Mira como aparece un grupo con el campo **Fecha nacimiento**.
- 8. Despliega la lista del nombre y cambia **Fecha nacimiento** por el campo **Poblacion**. Fijate que el **Encabezado Fecha nacimiento** ha cambiado a **Encabezado Población**.
- 9. Borra el contenido de la caja de texto del **Encabezado Población** y escribe **Poblacion**. También puedes cambiar su etiqueta del **Encabezado de página** por **Población**.
- 10. Cierra el cuadro.
- 11. Haz clic sobre la opción **Vista preliminar** en la pestaña **Archivo** > **Imprimir** para ver el resultado.
- 12. Cierra la vista preliminar haciendo clic en el botón **Cerrar vista preliminar**.

Ahora vamos a añadir una línea de totales por población.

- 13. Haz clic sobre el botón  $\left[\right]$  de la pestaña **Diseño** en caso de que no se muestre el panel inferior de agrupación.
- 14. Haz clic en el vínculo **Más** y selecciona la opción **con una sección de pie** en el deplegable correspondiente. Observa como se ha abierto una nueva sección **Pie Poblacion**.
- 15. En esta sección crea un control cuadro de texto.
- 16. Abre el cuadro **Propiedades** del control que has creado con el icono .
- 17. En la pestaña **Datos** en la propiedad **Origen del control** escribe **= Cuenta([Codigo alumnado])**. Recuerda que pulsando el botón en forma de puntos suspensivos podrás acceder al **Generador de expresiones**, que te ayudará en los casos en que necesites crear una expresión y desconozcas la sintaxis.
- 18. En la propiedad **Suma continua** deja el valor **No**. No queremos que siga sumando cuando cambia de grupo.
- 19. Selecciona el control así definido y crea otro copiándolo. (Lo seleccionas, Ctrl+C, Ctrl+V y mueve el nuevo a la derecha del primero, para que no se solapen)
- 20. En la propiedad **Suma continua** del nuevo control elige el valor **Sobre todo**. Este control indicará cuántos alumnos llevamos listados hasta ahora.
- 21. Cambia los valores de las etiquetas que acompañan a los cuadros de texto. El primero lo llamaremos **Total población** y el segundo **Total hasta el momento**.
- 22. Haz clic sobre la opción **Vista preliminar** en la pestaña **Archivo** > **Imprimir** para ver el resultado.
- 23. Cierra el informe guardando los cambios.

# Unidad 12. Ejercicio paso a paso: Imprimir informes

# Objetivo

Saber **imprimir informes** y manejar las opciones de la ventana vista preliminar.

## Ejercicio paso a paso

Abrir la base de datos **Clases.accdb** que se encuentra en la carpeta **Mis ejercicios**.

- Vamos a visualizar el resultado del informe que creamos en el ejercicio anterior.
- 1. Posiciónate en el **Panel de Navegación**.
- 2. Haz clic derecho sobre el informe **Listado de alumnos.**
- 3. Selecciona la opción  $\Box$  Vista preliminar en el menú contextual.
- 4. Prueba los botones  $\Box$ ,  $\Box$  y que tienes en la pestaña **Vista preliminar.** Lo ideal será que compruebes, con ellos, que no se ocupan dos hojas para un registro por ocupar demasiado espacio horizontal. Si es asi, deberás modificar en la **Vista diseño** el ancho que ocupa hasta que cada registro quepa horizontalmente en una única hoja.

Ahora vamos a cambiar opciones de impresión.

- 1. Pulsa la opción **Imprimir** de la cinta **Vista preliminar**. Se abrirá el cuadro de diálogo **Imprimir**.
- 2. Cambia el número de copias.
- 3. Asegúrate de que está seleccionada la impresora que te interesa que lance la impresión y haz clic sobre el botón **Aceptar**.

# Unidad 13. Ejercicio paso a paso: Etiquetas y Cuadros de Texto

### **Objetivo**

Practicar el uso de las propiedades de los controles.

### Ejercicio paso a paso

Abrir la base de datos **Clases.accdb** que se encuentra en la carpeta **Mis ejercicios**.

Vamos a partir del formulario creado en el tema 11 llamado **Alumnos en columnas**.

- 1. Haz clic derecho sobre el formulario **Alumnos en columnas** en el **Panel de Navegación**.
- 2. Selecciona la opción vista Diseño en el menú contextual para entrar en la ventana **Diseño de formulario**.
- 3. Despliega la pestaña **Archivo**, y elige la opción **Guardar objeto como**.
- 4. Escribe **Alumnos en columnas mejorado**.
- 5. Haz clic en el botón **Aceptar**.
- 6. Selecciona el cuadro de texto que muestra la fecha de hoy que añadimos en la parte superior y abre sus propiedades haciendo clic en el botón **Propiedades** <sup>en Hoja de propiedades en la</sup> pestaña de **Diseño**.
- 7. Seleciona la pestaña **Formato**.
- 8. En la propiedad **Alineación del texto** selecciona **Izquierda**.
- 9. En la propiedad **Estilo de los bordes** selecciona **Transparente**.
- 10. En la propiedad **Tamaño de la fuente** selecciona **12**.
- 11. En la propiedad **Fuente subrayada** selecciona **Sí**.

Ahora añadiremos un nuevo campo calculado.

- 12. Selecciona en la pestaña **Diseño** el control **Cuadro de texto**.
- 13. Cambia el texto de su etiqueta para que se pueda leer **Edad**. Para ello haz clic sobre la etiqueta para editar su texto, o modifica directamente su propiedad **Título**.
- 14. Haz clic dentro del cuadro de texto y escribe lo siguiente: **=CEntero((Fecha()-[Fecha de nacimiento])/365)**. Esto calculará la diferencia entre la fecha de hoy (**Fecha()**)y la fecha en la que nació el alumno (**[Fecha de nacimiento])**, lo que nos dará un resultado en días de la diferencia de ambos. Dividimos esos días entre 365 para saber a cuántos años se corresponden, y finalemente utilizamos la funcion CEntero() para quedarnos con la parte entera de la división y no mostar el resultado con decimales. Recuerda que antes de introducir una fórmula en un **campo calculado** deberás escribir un **signo igual (=)** o sino Access no entenderá qué estás queriendo hacer. También podrías escribir el campo calculado directamente en la propiedad **Origen del control**, el resultado será el mismo.
- 15. Selecciona de nuevo el campo de texto de fecha que habíamos incluido en la cabecera del formulario.

Vamos a hacer que no sea visible en pantalla. Queremos que este control sólo sea visible cuando se imprima el formulario.

- 18. Vuelve a abrir sus propiedades haciendo clic en el botón **Propiedades** .
- 19. Cambia la propiedad **Mostrar cuando** a **Sólo al imprimir**.
- 20. Haz clic sobre el botón de **Vistas** para ver el resultado.
- 21. Luego cambia a la **Vista preliminar** desde la pestaña **Archivo** > **Imprimir** para ver el resultado que tendría el formulario en una página impresa. Observa que el control solamente se mostrará en la vista previa, y no en la visualización en pantalla.
- 22. Cierra el formulario guardando los cambios.
- 23. Cierra la base de datos.

# Unidad 13. Ejercicio paso a paso: El control Grupo de opciones

#### Objetivo

Practicar el uso del control **Grupo de opciones**.

### Ejercicio paso a paso

Abrir la base de datos **Clases.accdb** que se encuentra en la carpeta **Mis ejercicios**.

 Vamos a modificar la tabla **Cursos** para añadirle un nuevo campo que poder modificar con un **Grupo de opciones**.

- 1. Haz clic derecho sobre la tabla **Cursos** en el **Panel de Navegación**.
- 2. Selecciona la opción en Vista Diseño en el menú contextual.
- 3. Colócate en la **primera fila en blanco** en la columna **Nombre del campo**.
- 4. Escribe **Nivel**.
- 5. Pulsa la tecla TABULADOR, o posiciónate con el ratón en la columna **Tipo de datos**.
- 6. Selecciona **Número**.
- 7. En la pestaña **General** que encontrarás más abajo selecciona **Entero** en la opción **Tamaño del campo**.
- 8. **Guarda** la tabla y **ciérrala**.

Ahora crearemos un formulario donde podremos elegir el **Nivel** del curso con un **grupo de opciones**.

- 9. Selecciona la tabla **Cursos** en el **Panel de Navegación**.
- 10. Haz clic en el botón **Formulario** de la pestaña **Crear** para crear un formulario automáticamente con la tabla seleccionada. Se abrirá el formulario que acabamos de crear. Ahora lo modificaremos para que muestre lo que queremos.
- 11. Pulsa el botón de **Vistas** y selecciona la **Vista Diseño** para acceder a la **vista de Diseño** y modificar el formulario.
- 12. Selecciona el Cuadro de texto **Nivel** y elimínalo pulsando la tecla **SUPR**.
- 13. Asegúrate de que el botón de **Asistente para controles en la pestaña Diseño** se encuentra activado.
- 14. Selecciona el control **Grupo de opciones** .
- 15. Dibuja el control sobre el formulario en la zona que prefieras. Se abrirá el cuadro de diálogo **Asistente para grupo de opciones**.
- 16. Escribe **Principiante** y pulsa la tecla TABULADOR o posiciónate con la ayuda del ratón en la siguiente fila.
- 17. Escribe **Medio** y pulsa la tecla TABULADOR o posiciónate con la ayuda del ratón en la siguiente fila.
- 18. Escribe **Avanzado** y pulsa el botón **Siguiente**.
- 19. Vamos a hacer que la opción por defecto sea **Medio**, selecciónala en el desplegable **Sí, la opción predeterminada es:**.
- 20. Pulsa **Siguiente**.
- 21. Asegúrate de que a la opción **Principiante** le corresponde el valor **1**, a **Medio** el valor **2** y a **Avanzado** el valor **3**. En caso contrario cambia los valores para que se muestren de ese modo.
- 22. Pulsa **Siguiente**.

Ahora asociaremos el control **Grupo de Opciones** al campo de la tabla **Cursos**.

- 23. Selecciona la opción **Guardar el valor en este campo:**.
- 24. En el desplegable selecciona el campo **Nivel**.
- 25. Pulsa **Siguiente**.
- 26. Selecciona el **tipo de control de opción** que prefieras. En la izquierda del cuadro de diálogo se mostrará una previsualización.
- 27. Selecciona, también, el **estilo de los controles** de opción.
- 28. Cuando hayas terminado pulsa el botón **Siguiente**.
- 29. Escribe **Nivel** en su etiqueta.
- 30. Pulsa **Finalizar**.
- 31. Recoloca los controles en el formulario si lo crees conveniente.
- 32. Pulsa el botón **Vistas** para ir a la **Vista de Formulario**. Observa cómo el formulario tiene un nuevo control que puede modificar. Navega por los campos y asígnale a cada registro un **Nivel** utilizando el control **Grupo de opciones**.
- 33. Cierra el formulario y guárdalo como **Cursos con Nivel**.
- 34. Haz doble clic sobre la tabla **Cursos** en el **Panel de Navegación**. Observa como en el campo **Nivel** se han almacenado los valores que escogiste en el **Grupo de Opciones**. Recuerda que **1** indicaba nivel **Principiante**, **2 Medio** y **3 Avanzado**.

Unidad 13. Ejercicio paso a paso: Crear botón

## **Objetivo**

Practicar la creación de **Botones de Comando**.

#### Ejercicio paso a paso

Abrir la base de datos **Clases.accdb** que se encuentra en la carpeta **Mis ejercicios**.

 Vamos a partir de uno de los formularios que creamos en unidades anteriores y lo modificaremos a través de la ventana **Diseño de formularios**.

- 1. Posiciónate en la ventana **Base de datos** en la pestaña **Formularios**.
- 2. Haz clic sobre el formulario **Alumnos en columnas** para seleccionarlo.
- 3. Haz clic en el botón para entrar en la ventana **Diseño de formulario**.
- 4. Despliega la pestaña **Archivo** y elige la opción **Guardar objeto como**.
- 5. Escribe **Alumnos en columnas Impresion**.
- 6. Haz clic en el botón **Aceptar**.

Ahora vamos a insertar un botón que nos hará imprimir directamente el formulario.

- 7. Volvemos a la pestaña **Diseño** y desplegamos la lista de controles.
- 8. Una vez abierto haremos clic en el botón de **Asistente para controles** para activarlo (si no lo está).
- 9. Haz clic en el control  $\frac{|\cos x|}{|\cos x|}$  para crear el botón.
- 10. Con la herramienta activada hacemos clic sobre el formulario en el lugar donde quieras colocar el botón.
- 11. En la ventana que se abre hacemos clic en **Operaciones con registros** en la lista de **Categorías**.
- 12. En la lista de **Acciones** seleccionamos **Imprimir registro**.
- 13. Pulsamos **Siguiente**.
- 14. Vamos a quitar el icono del botón. Seleccionamos la opción **Texto**.
- 15. En el cuadro de texto que está al lado de la opción escribiremos **Imprimir**. Podrías dejar el icono que se muestra o incluir tu propia imagen. En este ejercicio nos quedaremos con el texto.
- 16. Pulsamos **Siguiente**.
- 17. Le damos un nombre al control para identificarlo. Vamos a llamarlo **imprimir\_btn** para poder reconocerlo con facilidad.
- 18. Pulsamos **Finalizar** y habremos terminado.
- 19. Haz clic sobre el botón en tu formulario y sin soltar el botón del ratón arrástralo a la posición que más te guste y estíralo para que lea todo el texto.

Ahora haremos que este control **no sea visible** en la impresión

- 20. Haz clic derecho sobre él para acceder a su menú contextual.
- 21. Selecciona **Propiedades**. Se abrirá el cuadro de diálogo de propiedades del **Botón de Comando**.
- 22. En la propiedad **Mostrar cuando** selecciona **Sólo en pantalla**. Ya tenemos el botón creado, sólo se mostrará cuando lo estemos visualizando en pantalla. Cuando imprimamos el formulario el botón no se mostrará.
- 23. Haz clic sobre el botón Vista Formulario<sup>[51]</sup> para ver el resultado.
- 24. Haz clic en el botón que has creado, se mandará a la impresora el registro que tengas en pantalla. Observa que el botón no sale en el impreso.

25. Cierra el formulario guardando los cambios.

- 
- 26. Cierra la base.

# Unidad 14. Ejercicio paso a paso: Crear una macro

### Objetivo

Practicar la creación de **Macros**.

### Ejercicio paso a paso

Abrir la base de datos **Clases.accdb** que se encuentra en la carpeta **Mis ejercicios**.

 Vamos a crear una macro que abra un formulario, busque un registro que contenga la palabra **Internet** y la cambie por **Diseño Web**.

1. Haz clic en **Macro** en la pestaña **Crear** para crear una nueva macro.

Primero desactivaremos el Eco de pantalla para que no se vean las acciones de la macro.

- 2. Agrega la **Acción Eco** de la lista. Recuerda que si la opción no se visualiza debes pulsar el botón **Mostrar todas las acciones**.
- 3. Nos dirijimos a la parte inferior donde encontramos los **Argumentos de la acción**. Allí seleccionamos **No** en **Eco activo**.

#### 4. Escribe **Realizando cambios...** en **Texto de la barra de estado**.

Ahora abriremos el formulario donde deberemos hacer los cambios.

- 5. Agrega la **Acción AbrirFormulario**.
- 6. En los **Argumentos de acción** seleccionamos **Cursos tabular** en **Nombre del formulario**.
- 7. En **Modo de datos** seleccionamos **Modificar**.
- 8. El resto de opciones las dejamos como están: **Vista Formulario** y **Modo de la ventana Normal**.

Ahora buscaremos el registro en nuestro formulario.

- 9. Agrega la **Acción BuscarRegistro**.
- 10. En los **Argumentos de accción** escribe **Internet** en el campo **Buscar**.

Cambia, cuando sea necesario:

- 11. **Coincidir mayúsculas y minúsculas** a **No**.
- 12. **Buscar en** a **Todo**.
- 13. **Buscar con formato** a **No**.
- 14. **Sólo el campo activo** a **No**.
- 15. Selecciona **Sí** en **Buscar primero**.

Una vez encontrado el registro pasaremos a modificarlo.

- 16. Agrega la **Acción EstablecerValor**.
- 17. En los **Argumentos de acción** escribiremos **[Formularios]![Cursos tabular]![Nombre Curso]** en el campo **Elemento**.
- 18. En **Expresión** escribimos **"Diseño Web"** (con comillas), así indicamos que queremos que al campo **Nombre Curso** del Formulario **Cursos tabular** se le asigne el valor **Diseño Web**.

Una vez realizado el cambio vamos a definir la acción de cerrar el formulario **guardando los cambios**.

- 19. Agrega la **Acción CerrarVentana**.
- 20. En los **Argumentos de acción** selecciona **Formulario** en **Tipo de objeto**.
- 21. Selecciona **Cursos tabular** en el desplegable de **Nombre del objeto**.
- 22. Y cambia el valor de **Guardar** a **Sí**.

Ya hemos terminado, ahora restableceremos el eco en pantalla para que el usuario siga trabajando.

- 23. Selecciona la acción **Eco** en la columna **Acción**.
- 24. En el argumento **Eco activo** selecciona **Sí**.

Aquí tienes una imagen que ilustra cómo habrá quedado la macro (con las acciones contraidas):

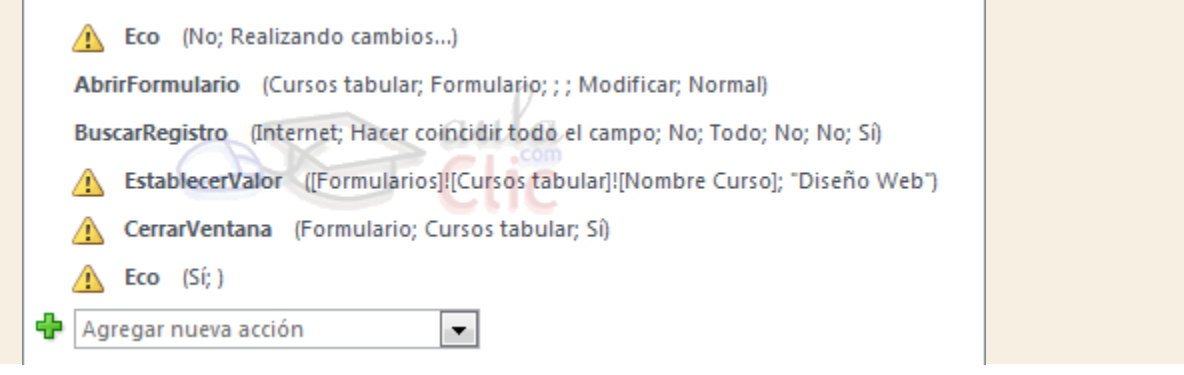

- 25. Guarda los cambios y llámala **Cambiar1**.
- 26. Ejecuta la **Macro** pulsando el botón **Ejecutar** . Ejecuta la Macro **una sola vez** y observa como en la tabla **Cursos**, el curso llamado **Internet** ha cambiado a **Diseño Web**.
- 27. Cambias la condición de búsqueda de la acción **BuscarRegistro** para que busque por ejemplo el curso **Papiroflexia**, Access **no encontrará ninguno y cambiará el primer registro**.
- 28. Cierra la macro guardando los cambios y abre la tabla de **Cursos** para comprobar el cambio.
- 29. Modifica el primer registro para devolverle su valor original: **Ofimática**.
- 30. Cierra la base.

# Unidad 14. Ejercicio paso a paso: Crear macro condicional

### Objetivo

Practicar la creación de **Macros con una condición.**

## Ejercicio paso a paso

Abrir la base de datos **Clases.accdb** que se encuentra en la carpeta **Mis ejercicios**.

 Vamos a partir de la macro creada en el primer ejercicio de esta unidad para después cambiarla desde la ventana **Diseño de macros**.

En el ejercicio anterior vimos que si no encontraba el registro con el valor buscado modificaba el primer registro.

Vamos a solventar esto.

- 1. En el **Panel de navegación**, haz clic con el botón derecho del ratón sobre la macro **Cambiar1** y elige **Copiar**.
- 2. Ahora, en el mismo panel, muestra de nuevo el menú contextual y pulsa **Pegar**.
- 3. Cuando te pregunte qué nombre darle a la copia, escribe **Cambiar2**.
- 4. Haz clic en el botón **Aceptar**.
- 5. Abre en Vista Diseño la nueva macro **Cambiar2**.

Ahora vamos a insertar una condición para que esto no ocurra.

6. En el catálogo de acciones, haz clic en la opción **Si** de **Flujo de programas**. Se añadirá el panel en la ventana principal, en último lugar.

- 7. En el cuadro de texto **Si** escribe la condición siguiente: **[Formularios]![Cursos tabular]![Nombre Curso]="Papiroflexia"**.
- 8. Ahora, arrastra la **Acción EstablecerValor** hasta la lista **Agregar nueva acción** del panel condicional.
- 9. Sólo queda situar la condición en el lugar correcto. Pulsa la flecha **Subir** hasta que se sitúe justo bajo la acción de búsqueda (dos posiciones más arriba).

Aquí tienes una imagen que ilustra como habrá quedado la macro:

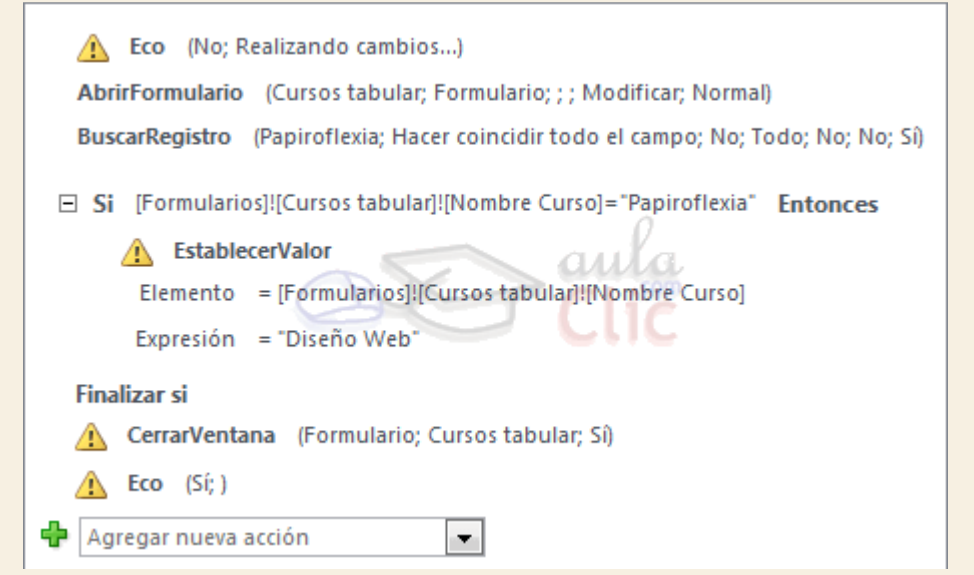

Hemos hecho que antes de cambiar el valor se asegure de que se encuentra en un registro con el valor **Papiroflexia**. En caso contrario se saltará esta acción y pasará a las siguientes: **Cerrar** y **Eco**.

Ya **no cambiará el campo** si no encuentra ningún valor que diga **Papiroflexia**.

- 9. Guarda los cambios y ejecuta la macro con el botón **Ejecutar** .
- 10. Cierra la macro.
- 11. Abre la tabla de **Cursos** y comprueba que el primer registro no ha cambiado.
- 12. Cierra la base.

Unidad 14. Ejercicio paso a paso: Macros con condiciones avanzadas

#### **Objetivo**

Practicar la creación de **Macros con condiciones avanzadas**.

### Ejercicio paso a paso

Abrir la base de datos **Clases.accdb** que se encuentra en la carpeta **Mis ejercicios**.

 Vamos a partir de la macro creada en el anterior ejercicio de esta unidad para después cambiarlo desde la ventana **Diseño de Macros**.

- 1. En el **Panel de navegación**, haz clic con el botón derecho del ratón sobre la macro **Cambiar2** y elige **Copiar**.
- 2. Ahora, en el mismo panel, muestra de nuevo el menú contextual y pulsa **Pegar**.
- 3. Cuando te pregunte qué nombre darle a la copia, escribe **Cambiar3** y acepta.
- 4. Abre en **Vista Diseño** la nueva macro **Cambiar3**.

Ahora vamos modificar un poco la macro. Vamos a hacer **más estricta la condición**, además de que el campo **Nombre Curso** sea **Internet** también exigiremos que el **nºhoras sea menor que 30**. Además haremos que **se muestre un cuadro de mensaje** que nos indique el resultado de la operación.

- 5. Edita la acción **BuscarRegistro**, cambiando su argumento **Buscar** a **Internet**.
- 6. Ahora modificaremos la **condición** (caja de texto **Si**) que dice **[Formularios]![Cursos tabular]![Nombre Curso]="Papiroflexia"** para que pueda leerse **[Formularios]![Cursos tabular]![Nombre Curso]="Internet" Y [Formularios]![Cursos tabular]![Nºhoras]<30**.
- 7. Arrastramos la acción **CerrarVentana** que hay a continuación de la condición a su interior, justo bajo la acción **EstablecerValor**, sobre el cuadro **Agregar nueva acción**.
- 8. Luego, pulsamos **Agregar nueva acción** para incluir la acción **CuadroDeMensaje**.
- 9. En el argumento **Mensaje** escribe **El campo 'Nombre Curso' se ha actualizado correctamente.**.
- 10. Cambia la opción **Bip** a **No**.
- 11. Cambia la opción **Tipo** a **Aviso: !**.
- 12. En la opción **Título** escribe **Actualización realizada**.
- 13. Agrega una nueva acción a continuación, esta vez **DetenerMacro**. No tiene parámetros.

Nos queda establecer las acciones que se realizarán **si la condición no se cumple**, para ello:

- 13. Pulsa el enlace **Agregar Si no**.
- 14. En caso de que no se cumpla la condición, como no cambiaremos nada, cerraremos la ventana sin guardar los cambios. Para ahorrarnos trabajo, haz clic con el botón derecho sobre la acción **CerrarVentana** del panel **Si** y selecciona **Copiar**.
- 15. Luego, en el panel **Si no**, pulsa con el botón derecho y elige **Pegar**.
- 16. Nos queda modificar el parámetro **Guardar** a **No**.
- 17. Ahora, pulsa **Agregar nueva acción**, también en el panel **Si no**, y elige **CuadroDeMensaje**.
- 18. En el argumento **Mensaje** escribe **No se ha modificado ningún campo.@Ningún registro cumplía los criterios establecidos.@**
- 19. Cambia la opción **Bip** a **No**.
- 20. Cambia la opción **Tipo** a **Crítico**.
- 21. En la opción **Título** escribe **Error**.
- 22. Por último, arrastra la acción **Eco** del final dentro del panel **Si no**, justo después del mensaje que acabas de introducir. Esto lo haremos porque el **Eco** no será necesario volverlo a activar si la condición se cumple, ya que la acción **DetenerMacro** restablecerá el **Eco** a su estado activo.

Hemos acabado, después de la condición, **si es falsa**, la macro cerrará el formulario sin guardarlo y avisará al usuario. Aquí tienes una imagen de cómo debería quedar la macro después de estos cambios:

**Nota**: Hemos contraído las acciones y añadido unos comentarios para que sea más legible.

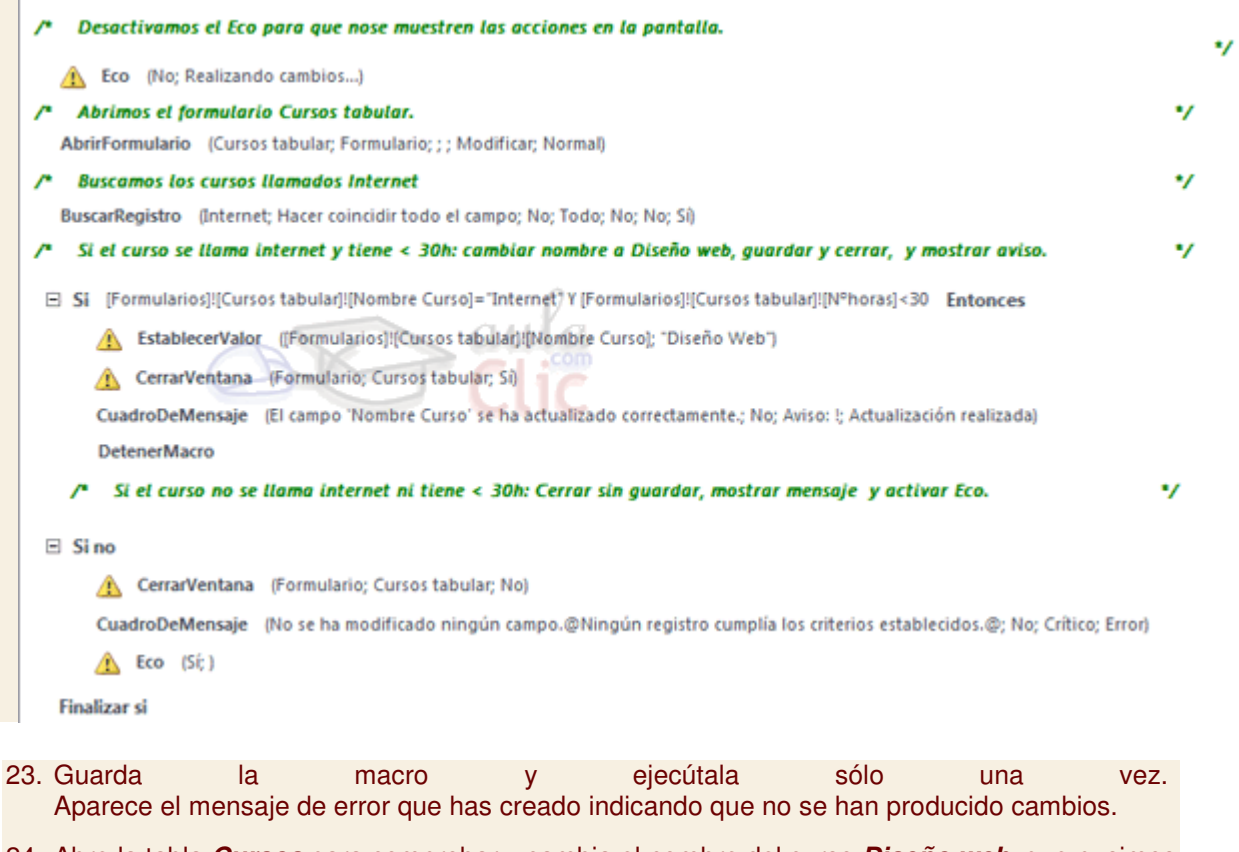

- 24. Abre la tabla **Cursos** para comprobar y cambia el nombre del curso **Diseño web**, que pusimos en ejercicios anteriores, y vuelve a poner **Internet**. Fíjate en las horas del curso.
- 25. Cierra la tabla y vuelve a ejecutar la macro. Aunque ha encontrado el curso de **Internet**, aparece el mensaje de error, porque no tiene menos de 30 horas.

Ahora, vamos a modifcar la Macro para que lo cambie **si el número de horas es menor a 400**.

- 26. Modifica la condición de la primera acción **EstablecerValor**, y escribe **[Formularios]![Cursos tabular]![Nombre Curso]="Internet" Y [Formularios]![Cursos tabular]![Nºhoras]<400**
- 27. Guarda los cambios.
- 28. Cierra la tabla y vuelve a ejecutar la macro.
- 29. Si abre la tabla **Cursos,** comprobarás que el nombre del curso **Internet** ha cambiado a **Diseño Web**.
- 30. Cierra la base de datos.

# Unidad 14. Ejercicio paso a paso: Macros con bucles de repetición

#### **Objetivo**

Practicar la creación de macros complejas que incluyan **bucles de repetición utilizando submacros**.

### Ejercicio paso a paso

Abrir la base de datos **Clases.accdb** que se encuentra en la carpeta **Mis ejercicios**.

 En ejercicios anteriores creamos macros que **buscaban un registro** con valor **Internet** en su campo **Nombre Curso** y lo cambiábamos. Esas macros **sólo modificaban el primer registro que**  **encontraban**. Por lo que si queríamos cambiar todos los registros de un formulario **debíamos ejecutar la Macro tantas veces como registros con el valorInternet existiesen**.

Vamos a crear una macro que modifique **todos los registros** que contengan el valor **Internet** en su campo **Nombre Curso**.

- 1. Crea una nueva macro: pestaña **Crear** > **Macro**.
- 2. Guardala (CTRL+G) con el nombre **CambiarTodos**.

Primero desactivaremos el **Eco de pantalla** para que no se vean las acciones de la Macro.

- 3. Utiliza el listado de **Agregar nueva acción** para incluir la acción **Eco**. Recuerda que debe estar activo el botón **Mostrar todas las acciones**, o no aparecerá.
- 4. Cambia su argumento **Eco activo** al valor **No**.
- 5. Escribe **Realizando cambios...** en **Texto de la barra de estado**.

Ahora abriremos el formulario donde deberemos hacer los cambios.

- 6. Utiliza el listado de **Agregar nueva acción** para incluir la acción **AbrirFormulario**.
- 7. En los **Argumentos de acción** seleccionamos **Cursos tabular** en **Nombre del formulario**.
- 8. Especifica el **Modo de datos Modificar**. El resto de opciones las dejamos como están: **Vista Formulario** y **Modo de la ventana Normal**.

Ahora buscaremos el registro en nuestro formulario.

- 9. Utiliza el listado de **Agregar nueva acción** para incluir la acción **BuscarRegistro**.
- 10. En los **Argumentos de accción** escribe **Internet** en el campo **Buscar** y establece **Sólo el campo activo** a **No. 2016 Contraction and Contraction and Contraction and Contraction and Contraction and Contraction and Contraction and Contraction and Contraction and Contraction and Contraction and Contraction and C** El resto los dejaremos como están, asegúrate de que tienen los valores siguientes: **Coincidir mayúsculas y minúsculas** a **No**, **Buscar en** a **Todo**, **Buscar con formato** a **No**,**Buscar primero** a **Sí**.

Una vez encontrado el registro pasaremos a modificarlo. Ahora es cuando viene la "complejidad". Crearemos un **bucle** que repita todo el proceso de cambio para cada uno de los registro que contengan la palabra **Internet**.

- 16. Utiliza el listado de **Agregar nueva acción** para incluir la acción **EjecutarMacro**.
- 17. En los **Argumentos de acción** escribiremos **CambiarTodos.repite** en el campo **Nombre de macro**.

Esta submacro aún no existe, pero la crearemos más adelante.

18. En **Expresión de repetición** escribe **[Formularios]![Cursos tabular]![Nombre Curso]="Internet"**.

¿Qué hemos hecho? Muy fácil: La expresión indica en qué casos seguirá ejecutándose la acción EjecutarMacro, que pone en marcha la submacro **repite**. Es decir, que Access **repite un bloque de acciones** mientras el campo **Nombre Curso** del formulario **Cursos tabular** contenga el valor **Internet** (expresión). En el momento en el que deje de haberlo, el bloque **CambiarTodos.repite dejará de repetirse**.

El siguiente paso que haremos será **crear el bloque repite que cambiará los valores** del campo **Nombre Curso**.

19. En el **Catálogo de acciones** lateral, haz doble clic sobre **Submacro**, en la sección **Flujo de programas**.

- 20. Se introducirá un panel en el que podrás darle un nombre a la submacro. En la caja de texto, indica el nombre **repite**. Hemos creado el señalizador que indica el sitio a donde tiene que ir la acción **EjecutarMacro** que insertamos anteriormente, ahora nos queda indicar qué acciones efectuará.
- 21. Selecciona la acción **EstablecerValor** en la submacro.
- 22. En los **Argumentos de acción** escribe **[Formularios]![Cursos tabular]![Nombre Curso]** en la opción **Elemento**.
- 23. En **Expresión** escribe **"Diseño Web"** (con comillas). Esto cambiará el valor del campo.
- 24. Agrega una nueva acción en la submacro, **BuscarRegistroSiguiente**. No contiene argumentos. Hemos hecho que el bucle **cambie el valor** y **se posicione en el siguiente registro** que contenga el valor **Internet**. ¿Qué pasará entonces con el bucle de **EjecutarMacro**? Cuando la acción **BuscarSiguiente** no encuentre más registros que cumplan los criterios especificados en**BuscarRegistro**, se posicionará en el primer registro (que obviamente no contendrá **Internet**). La acción **EjecutarMacro** analizará el campo **Nombre Curso** y al no encontrar el valor **Internet** no ejecutará nuestro bloque y **pasará a la siguiente acción**.

A continuación seguiremos introduciendo acciones en la macro principal, tras la submacro.

- 19. Utiliza el listado de **Agregar nueva acción** para incluir la acción **CerrarVentana**. Verás que automáticamente se coloca sobre la submacro. No te preocupes, está bien así, ya que la submacro no entra en el flujo normal del programa, sino que sólo se ejecuta cuando es llamada, de modo que no nos importa a qué altura esté situada dentro de la macro principal.
- 20. En los **Argumentos de acción** seleccionaremos **Formulario** en la opción **Tipo de objeto**.
- 21. En **Nombre de objeto** selecciona **Cursos tabular**.
- 22. En **Guardar** seleccionar **Sí** para cerrar guardando los cambios.

Ahora mostraremos un **cuadro de mensaje** para decirle al usuario que hemos terminado la tarea.

- 29. Agrega la acción **CuadroDeMensaje**.
- 30. En los **Argumentos de acción** escribe **Se han modificado todos los registros que contenian 'Internet' en el formulario 'Cursos tabular'.** en la opción **Mensaje**.
- 31. Cambia la opción **Bip** a **Sí**.
- 32. Cambia la opción **Tipo** a **Información**.
- 33. En la opción **Título** escribe **Registros actualizados**.

En versiones anteriores de Access habríamos necesitado detener la macro para evitar que se ejecutara el bloque repite que se encuentra al final de la macro. Ésta es **la ventaja de utilizar submacros** con Access 2010, que no necesitaremos preocuparnos de evitar que se ejecute, ya que sólo se ejecutará de forma expresa en las acciones **EjecutarMacro** y**AlOcurrirError**.

Aquí puedes ver una imagen que muestra cómo deberá haber quedado tu macro después del ejercicio:

**Nota**: Hemos contraído todas las acciones para que sea más fácil de seguir, exceptuando la submacro.

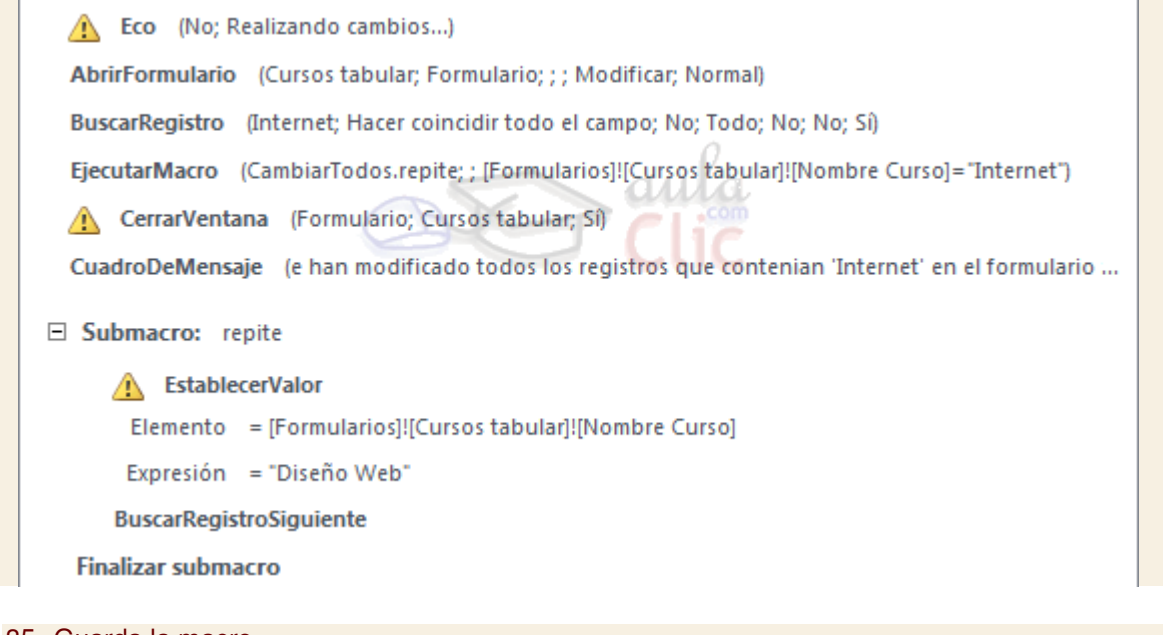

- 35. Guarda la macro.
- 36. Ejecuta la macro pulsando el botón **Ejecutar** .

Puedes probar a poner varios nombres de curso como **Internet** para comprobar que los cambia todos, pero cuando acabes, vuelve a poner los valores que había al principio.

# Unidad 15. Ejercicio paso a paso: Incluir Administrador del panel de control en la cinta

### Objetivo

Practicar cómo **personalizar la cinta de opciones para incluir** un botón, concretamente **el Administrador del panel de control**, que en anteriores versiones de Access se mostraba de forma predeterminada.

### Ejercicio paso a paso

- 1. Ejecuta Access. No es necesario tener ninguna base de datos abierta.
- 2. Debería mostrarse la pestaña **Archivo**. Si no es así, sitúate en ella y pulsa **Opciones**.
- 3. En el menú lateral izquierdo, selecciona **Personalizar Cinta**.
- 4. En el desplegable **Comandos disponibles en**, selecciona **Fichas principales**. Verás que cambian las opciones de la lista que se muestra justo debajo.
- 5. Despliega en el árbol de fichas las **Herramientas de base de datos**, haciendo clic en el icono en forma de cruz de su izquierda.
- 6. Haz lo mismo con su grupo dependiente **Administrar**. Se mostrarán las herramientas disponibles para este grupo.
- 7. Haz clic en el **Administrador del panel de control** e intenta agregarlo, pulsando el botón **Agregar**. Se mostrará un mensaje de error. Esto es debido a que no se puede agregar sin crearle un espacio reservado en la ficha anteriormente. Vamos a hacerlo.
- 8. En la lista de la derecha, haz clic en la ficha **Herramientas de base de datos**. Asegúrate de que haces clic sobre el nombre, y no en el icono para desplegar su contenido ni en su casilla de verificación. El texto debe quedar seleccionado en azul.
- 9. Pulsa el botón inferior **Nuevo grupo**. Se desplegará la ficha y verás el grupo creado **Nuevo grupo (personalizada)**.
- 10. Haz clic sobre el nuevo grupo y pulsa el botón inferior **Cambiar nombre**.
- 11. En el cuadro de diálogo, escribe como **Nombre para mostrar** el texto **Personalizado** y pulsa **Aceptar**.
- 12. Como ahora mismo están seleccionados el botón **Administrador del panel de control** en la lista de la izquierda, y el grupo **Personalizado** a la derecha, pulsa el botón **Agregar**. Obsevarás que se traslada al lugar esperado.
- 13. Pulsa **Aceptar**.

Ya has incluido el botón en la cinta. Ahora comprúebalo pulsando la pestaña **Herramientas de base de datos**. El botón aparece en el nuevo grupo **Personalizado**, aunque se encontrará inactivo (de un color grisáceo) debido a que no tenemos ninguna base de datos abierta y no está disponible.

# Unidad 15. Ejercicio paso a paso: Panel de control

## **Objetivo**

Practicar la creación de un **Panel de Control**.

## Ejercicio paso a paso

Abre la base de datos **Clases.accdb** que se encuentra en la carpeta **Mis ejercicios** manteniendo la tecla MAYÚS presionada **para que no se carguen las opciones de Inicio**.

 Vamos a crear un **Panel de control** con **3 páginas** para que el usuario pueda navegar cómodamente por el contenido de la base de datos.

- 1. Selecciona la pestaña **Herramientas de base de datos** y haz clic en la opción **Administrador del Panel de control**.
- 2. Access te advertirá de que no hay ningún **Panel de control** creado y te preguntará si quieres crear uno. Pulsa **Sí**.
- 3. Pulsa **Nueva** para crear una nueva página.
- 4. Dale el nombre de **Formularios**.
- 5. Vuelve a pulsar **Nueva** para crear una tercera página.
- 6. Dale el nombre de **Informes**.

Ahora vamos a editar el panel de control predeterminado: **Panel de control principal (Predeterminado)**.

- 7. Selecciónalo y pulsa **Modificar**.
- 8. En el nuevo cuadro de diálogo cámbiale el nombre para que se lea **Panel de control**.
- 9. Pulsa el botón **Nueva** para añadir un nuevo elemento a la página.
- 10. En el nuevo cuadro de diálogo escribe **Formularios** como **Nombre** (**Texto**).
- 11. En **Comando** selecciona **Ir al panel**.
- 12. En **Panel de control** selecciona **Formularios** (lo acabamos de crear).
- 13. Pulsa **Aceptar** para crear el elemento.
- 14. Vamos a crear otro pulsando **Nueva**.
- 15. En **Nombre** escribe **Informes**.
- 16. En **Comando** selecciona **Ir al panel**.
- 17. En **Panel de control** selecciona **Informes**.
- 18. Pulsa **Aceptar**.
- 19. Por fin crea otro elemento pulsando **Nueva**.
- 20. En **Nombre** escribe **Cerrar**.
- 21. En **Comando** selecciona **Cerrar la aplicación**.
- 22. Pulsa **Aceptar** para crear **este elemento que hará que la base de datos se cierre**.
- 23. Cierra el cuadro de diálogo de **Modificar página** haciendo clic en **Cerrar**.

Ya tenemos una página creada. Vamos a por la siguiente.

- 24. Selecciona la página **Formularios** y pulsa **Modificar**.
- 25. Pulsa el botón **Nueva** en el cuadro de diálogo que aparecerá para añadir un elemento.
- 26. En **Comando** selecciona **Abrir el formulario en modo Edición**.
- 27. En **Formulario** selecciona **alumnos en columnas**.
- 28. En **Texto** escribe el mismo nombre del formulario.
- 29. Pulsa **Aceptar** para crear el elemento. **Repite los pasos 25 a 29** para cada uno de los formularios en la base de datos.
- 30. Cuando hayas añadido todos los formularios añadiremos otro elemento **para volver a la página inicial** del **Panel de control**, así que vuelve a pulsar **Nueva**.
- 31. En **Texto** escribe **Volver**.
- 32. En **Comando** selecciona **Ir al panel**.
- 33. En **Panel de control** selecciona **Panel de control**.
- 34. Pulsa **Aceptar**.
- 35. Cierra el cuadro de diálogo de **Modificar página de control** haciendo clic en **Cerrar**.

Repite los pasos **desde el número 24** para la página de **Informes**. Añade todos los informes a la página seleccionando el comando **Abrir el informe** y al final añade un elemento para volver a la página anterior.

Cierra el **Administrador del Panel de control** y habremos terminado.

Recuerda que puedes configurar Access para que ejecute el panel de control al abrir la base. Para ello deberías ir a **Archivo** > **Opciones** > **Base de datos actual** y elegir en el desplegable **Mostrar formulario** la opción **Panel de control**.

# Unidad 16. Ejercicio paso a paso: El Documentador

#### Objetivo

Practicar el uso de la herramienta encargada de crear documentación acerca de la base de datos: el **Documentador**.

## Ejercicio paso a paso

Abre la base de datos **Clases.accdb** que se encuentra en la carpeta **Mis ejercicios**.

Haz clic en la pestaña **Herramientas de base de datos**, y haz clic en **Documentador de base de datos**.

Se abrirá el cuadro de diálogo **Documentador**.

- 1. Si no estás en la pestaña **Tablas**, haz clic sobre ella.
- 2. Marca las casillas de las tablas **Alumnado** y **Cursos**. Las demás tablas no las documentaremos.
- 3. Haz clic sobre el botón **Opciones...**.
- 4. En la sección **Incluir por tabla** marca unicamente la opción **Relaciones**.
- 5. En la sección **Incluir por campos** seleccciona la opción **Nombres, tipos de datos y tamaños**.
- 6. En la sección **Incluir por índices** seleccciona la opción **Nombres, Campos y Propiedades**.
- 7. Pulsa el botón **Aceptar**.
- 8. Hemos vuelto al diálogo **Documentador**, como hemos rellenado todas las opciones que queremos sacar en el informe, pulsa el botón **Aceptar**. Aparecerá el informe. Vamos a guardarlo para tenerlo archivado. Si no tienes la aplicación Word instalada pasa al punto **11**.
- 9. En el grupo **Datos**, pulsa sobre el botón **Word**. Si no lo ves pulsa sobre el botón **Más** y lo verás en el en el el el listado. El listado el el el el el el el el el listado. Se abrirá un cuadro que te indicará que el archivo va a guardarse en formato .rtf.
- 10. Si quieres lo puedes guardar en tu disco duro, en la carpeta que desees y con el nombre que prefieras. Activa la casilla de verificación **Abrir el archivo de destino al finalizar...**y pulsa **Aceptar**.

Se mostrará el archivo en Word, permitiéndote su edición y tratamiento.

- 11. Cierra Word cuando acabes de ver el resultado y luego cierra el cuadro de diálogo del asistente de la herramienta **Documentador**.
- 12. Si quieres puedes pulsar el botón **Imprimir** o simplemente **Cerrar** (si no quieres gastar papel y tinta).
- 13. Cierra la base de datos.

# Unidad 17. Ejercicio paso a paso: Importar un archivo de texto

### **Objetivo**

Practicar la **importación de datos desde un archivo de texto**.

### Ejercicio paso a paso

Abre la base de datos **Clases.accdb** que se encuentra en la carpeta **Mis ejercicios**. Recuerda pulsar Mayús para que te no se abra restringida.

Vamos a importar el archivo **Cursos.txt** que se encuentra en la carpeta **ejercicios** del curso.

- 1. Selecciona la pestaña **Datos Externos** y haz clic en el botón **Archivo de texto** de la sección **Importar y vincular**.
- 2. En el cuadro de diálogo **Importar** selecciona **Importar el origen de datos en una nueva tabla de la base de datos actual**.
- 3. Pulsa **Examinar** y busca la carpeta **ejercicios** del curso y selecciona el archivo **Cursos.txt**.
- 4. Pulsa **Aceptar**. Se abrirá el **asistente para importación de texto**.
- 5. En **Formato del archivo** selecciona **Delimitado**.
- 6. Pulsa **Siguiente**.
- 7. Deberá estar marcada la opción **Tabulación**.
- 8. En **Cualificador de texto** deben estar seleccionadas las **dobles comillas** (**"**).
- 9. Pulsa el botón inferior **Avanzado...**.
- 10. En **Orden de la fecha** selecciona **AMD** (Año-Mes-Día).
- 11. **Deselecciona** la opción **Años en cuatro cifras**.
- 12. **Selecciona** la opción **Ceros no significativos en fechas**.

Ahora pasaremos a establecer las propiedades de los campos.

- 13. Colócate en la primera fila de campos.
- 14. En la columna **Nombre de campo** escribe **Numero\_curso**.
- 15. En la columna **Tipo de dato** selecciona **Entero**.
- 16. En la columna **Indexado** selecciona **Sí (Sin duplicados)**.
- 17. Colócate en la siguiente fila.
- 18. En la columna **Nombre de campo** escribe **Nombre\_curso**.
- 19. En **Tipo de dato** selecciona **Texto**.
- 20. Colócate en la siguiente fila.
- 21. En la columna **Nombre de campo** escribe **Horas**.
- 22. En **Tipo de dato** selecciona **Entero**.
- 23. Colócate en la siguiente fila.
- 24. En **Nombre de campo** escribe **Fecha\_inicio**.
- 25. En **Tipo de dato** selecciona **Fecha/Hora**.
- 26. Colócate en la siguiente fila.
- 27. En **Nombre de campo** escribe **Fecha\_fin**.
- 28. En **Tipo de dato** selecciona **Fecha/Hora**.
- 29. Colócate en la siguiente fila.
- 30. En la columna **Nombre de campo** escribe **Nivel**.
- 31. En **Tipo de dato** selecciona **Entero**.

Ya hemos terminado de configurar las propiedades de los campos, debería haberte quedado algo así:

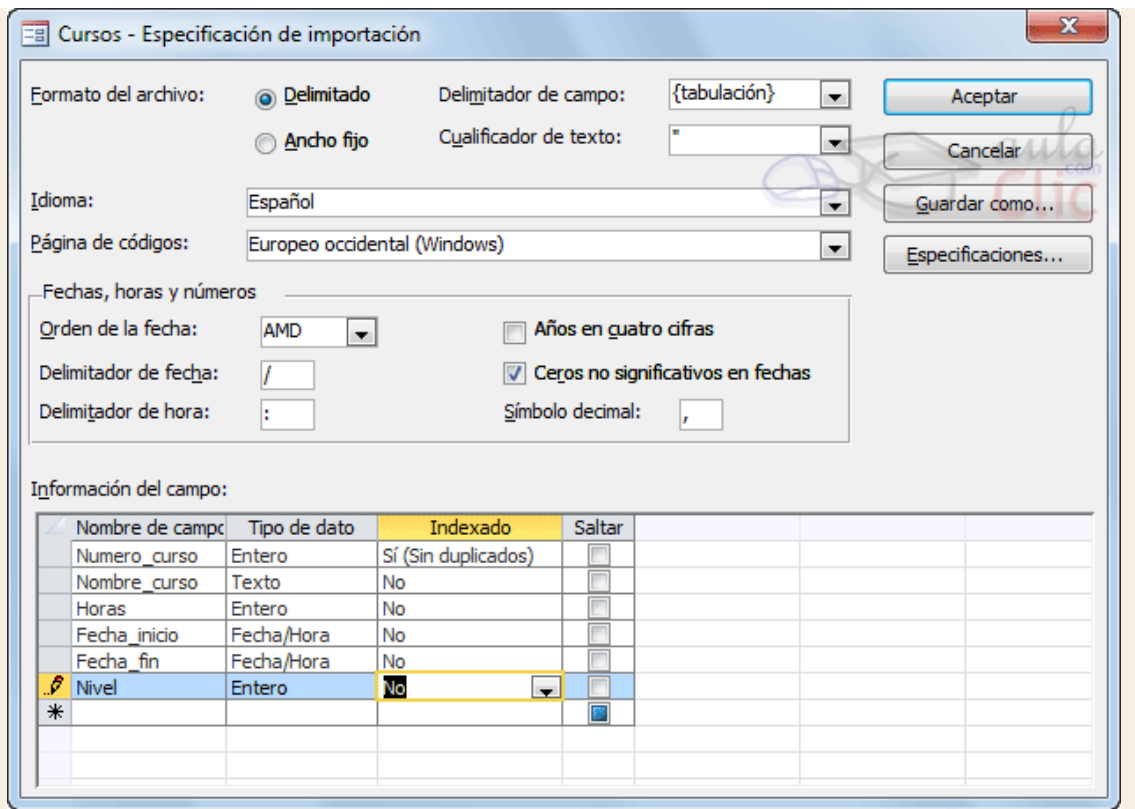

Ahora guardaremos esta especificación. Más tarde, en otros ejercicios, volveremos a utilizarla.

- 32. Haz clic en **Guardar como**.
- 33. En el cuadro de diálogo que aparecerá escribe como **Nombre de la especificación esp\_Cursos\_AMD**.
- 34. Pulsa **Aceptar**.
- 35. En el diálogo de **Avanzado** haz clic de nuevo sobre el botón **Aceptar**.

Ahora verás que a medida que vamos avanzando por el asistente todas las opciones ya se encuentran perfectamente configuradas.

- 36. Pulsa **Siguiente** para pasar a la próxima pantalla.
- 37. Aquí toda la información relativa a los **Delimitadores** ya está introducida, pulsa **Siguiente**.
- 38. En esta pantalla seleccionaremos la opción **En una nueva tabla**.
- 39. Pulsa **Siguiente**.
- 40. Aquí toda la información relativa a las **propiedades de los campos** ya se encuentra debidamente introducida, pulsa **Siguiente**.
- 41. Selecciona la opción **Elegir la clave principal** y en el desplegable selecciona el campo **Numero\_curso**.
- 42. Pulsa **Siguiente** para continuar.
- 43. En esta ventana escribiremos en el cuadro de texto **Importar a la tabla** el nombre **Nuevos\_cursos**.
- 44. Pulsa **Finalizar** para terminar y cierra la ventana. Verás cómo la tabla se importa.
- 45. Ábrela y comprueba que se ha realizado correctamente la importación.
- 46. Luego, cierra la base.

# Unidad 17. Ejercicio paso a paso: Vincular tablas de Access

## **Objetivo**

Practicar la **vinculación de tablas desde otras bases de datos.**

## Ejercicio paso a paso

Abrir la base de datos **Clases.accdb** que se encuentra en la carpeta **Mis ejercicios**.

 Vamos a importar la tabla **Precio\_cursos** que se encuentra en la base de datos **Precios.accdb** de la carpeta **ejercicios** del curso.

- 1. Selecciona la pestaña **Datos externos** y haz clic en el botón **Access** que se encuentra en la sección **Importar y vincular**.
- 2. En el cuadro de diálogo que se abrirá haz clic en **Examinar** y sitúate en la carpeta de **ejercicios** del curso y selecciona la base de datos **Precios.accdb**.
- 3. Selecciona la opción **Vincular al origen de datos creando una tabla vinculada**.
- 4. Pulsa **Aceptar**.
- 5. En el cuadro de diálogo **Vincular tablas** selecciona la tabla **Precio\_cursos** y pulsa **Aceptar**.

Verás como ha aparecido la tabla **Precio\_cursos** en la ventana **Base de datos** con el icono de

tabla vinculada . Ahora **podrás crear formularios, informes y consultas basándote en esa tabla** como si de una normal se tratase. The set of the set of the set of the set of the set of the set of the set of the set of the Observa cómo si cambias los datos o los modificas la tabla se comporta del mismo modo que lo haría si se tratase de otra cualquiera.

# Unidad 17. Ejercicio paso a paso: El Administrador de tablas vinculadas

## Objetivo

Practicar el uso de la herramienta **Administrador de Tablas Vinculadas**.

## Ejercicio paso a paso

 Primero cambiaremos el archivo **Precios.accdb** de carpeta para poder cambiar la ruta de la tabla vinculada en nuestra base de datos **Clases.accdb**.

- 1. Ves hasta la carpeta **ejercicios** del curso.
- 2. Selecciona la base de datos **Precios.accdb**.
- 3. Córtala utilizando la combinación de teclas CTRL+X.
- 4. Dirígete al **Escritorio** y haz clic derecho sobre una zona vacía.
- 5. Selecciona la opción **Pegar**.

Hemos cambiado de sitio la base de datos **Precios.accdb**. Ahora nuestra tabla vinculada **Precios\_cursos** no estará apuntando hacia el sitio correcto. Deberemos de arreglarlo. Para ello utilizaremos el **Administrador de Tablas Vinculadas**.

- 6. Abre la base de datos **Clases.accdb** que se encuentra en la carpeta **Mis ejercicios**.
- 7. Haz clic en la pestaña **Datos externos** y haz clic en el botón **Administrador de tablas vinculadas**.
- 8. En el cuadro de diálogo que se abrirá selecciona la tabla **Precio\_cursos**, activando su casilla de verificación
- 9. Marca la opción **Preguntar siempre por la nueva ubicación**.
- 10. Pulsa **Aceptar**.

Ahora deberemos indicar la nueva ubicación de la base de datos que contiene la tabla.

- 11. En el cuadro de diálogo, sitúate en el **Escritorio** y allí selecciona la base de datos **Precios.accdb**.
- 12. Pulsa el botón **Abrir**.

Si has seguido los pasos correctamente Access te informará de que las tablas vinculadas han sido actualizadas satisfactoriamente.

Cierra la ventana y la base de datos.